Instrukcja obsługi **PL**

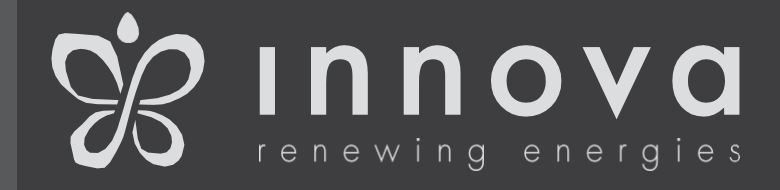

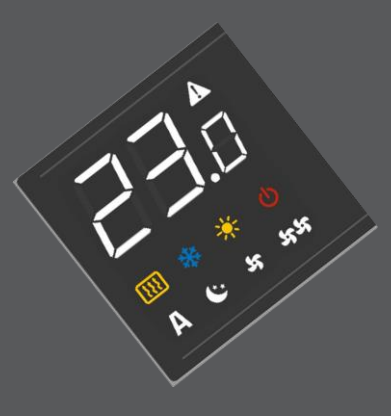

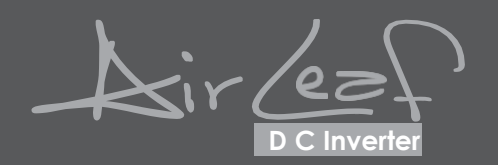

**ECA644 -ECA647 -EWF644 -EWF647**EDA649 - EDB649 - EWG649 - EWW649 E4T643

*Dziękujemy za wybór i zakup naszego produktu.* 

*Jesteśmy przekonani, iż będą Państwo zadowoleni z urządzenia, które zostało zaprojektowane w myśl najnowszych technologii systemów klimatyzacyjnych.* 

*Podążając za wskazówkami zawartymi w niniejszej instrukcji, zakupiony przez Państwa produkt będzie działać nienagannie oraz zapewni optymalną temperaturę pomieszczenia przy minimalnym zużyciu energii.* 

*Innova S.r.l*

Niniejsza broszura o kodzie N273005F-Rev. 00 - (02/20) składa się z 38 stron

#### **Zgodność z przepisami prawa**

Urządzenie jest zgodne z europejskimi dyrektywami:

- Dyrektywa niskonapięciowa 2014/35/EC
- Dyrektywa 2014/30/EC dot. kompatybilności elektromagnetycznej.

#### **Symbole**

Piktogramy umieszczone w kolejnym rozdziale dostarczają niezbędnych informacji w celu poprawnego, szybkiego i bezpiecznego użytkowania produktu.

#### **Piktogramy redakcyjne**

**U** Użytkownik

- dotyczy stron zawierających instrukcje lub informacje dla użytkownika.

**I** Instalator - dotyczy stron zawierających instrukcje lub informacje dla instalatora/montera.

#### **S** Serwis

- dotyczy stron zawierających instrukcje lub informacje dla instalatora/montera z DZIAŁU OBSŁUGI TECHNICZNEJ.

#### **Piktogramy bezpieczeństwa**

#### **△**Ostrzeżenie

- opisane działanie może doprowadzić do obrażeń, jeśli nie jest ono wykonywane zgodnie z zasadami bezpieczeństwa.

Zagrożenie wysokiego napięcia

- sygnały informujące, iż opisane działanie może spowodować śmiertelne porażenie prądem, jeśli nie jest ono wykonywane zgodnie z zasadami bezpieczeństwa.

Zagrożenie na skutek ciepła

- Sygnały informujące, iż opisane działanie może spowodować rozległe oparzenia, jeśli dojdzie do kontaktu z elementami o wysokich temperaturach.

# Zakaz działania

- dotyczy czynności, które są zabronione.

#### **SPIS TREŚCI**

## 1 INFORMACJE OGÓLNE

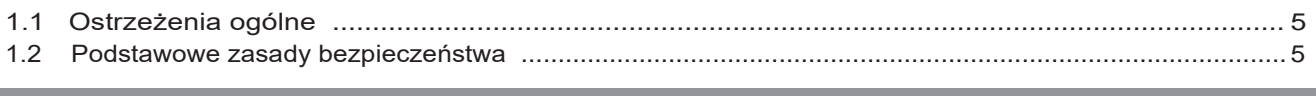

# 2 ECA644 - ECA647 - EWF644 - EWF647

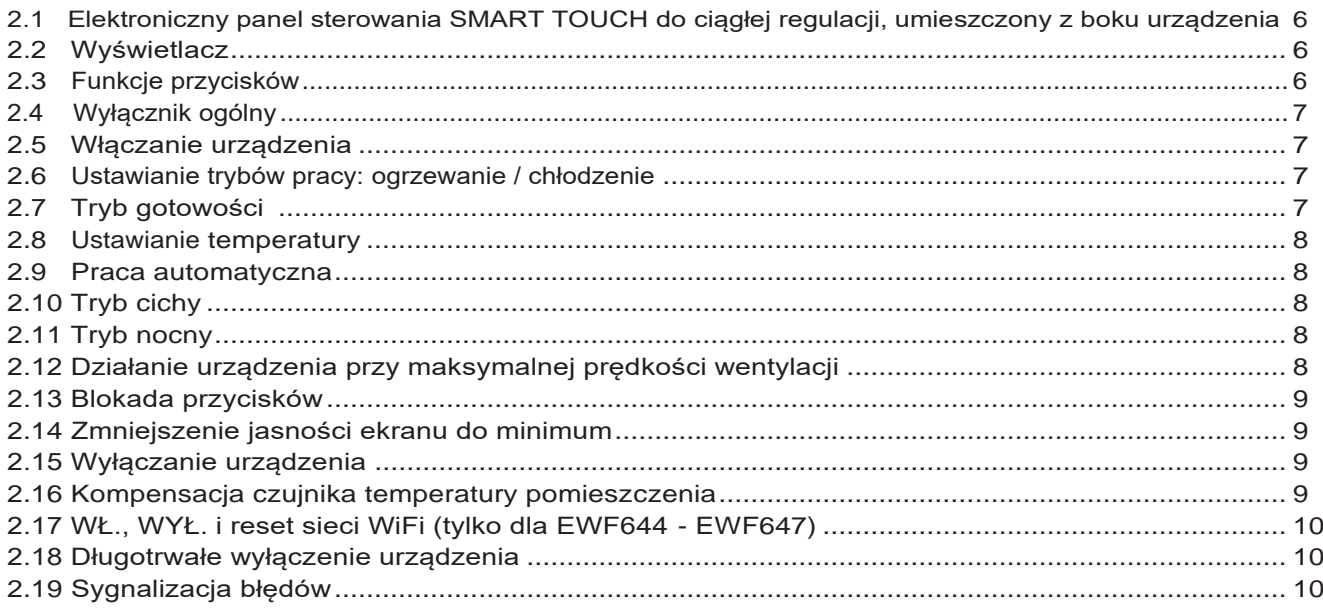

## ■ 3 EDA649 - EDB649 - EWG649 - EWW649

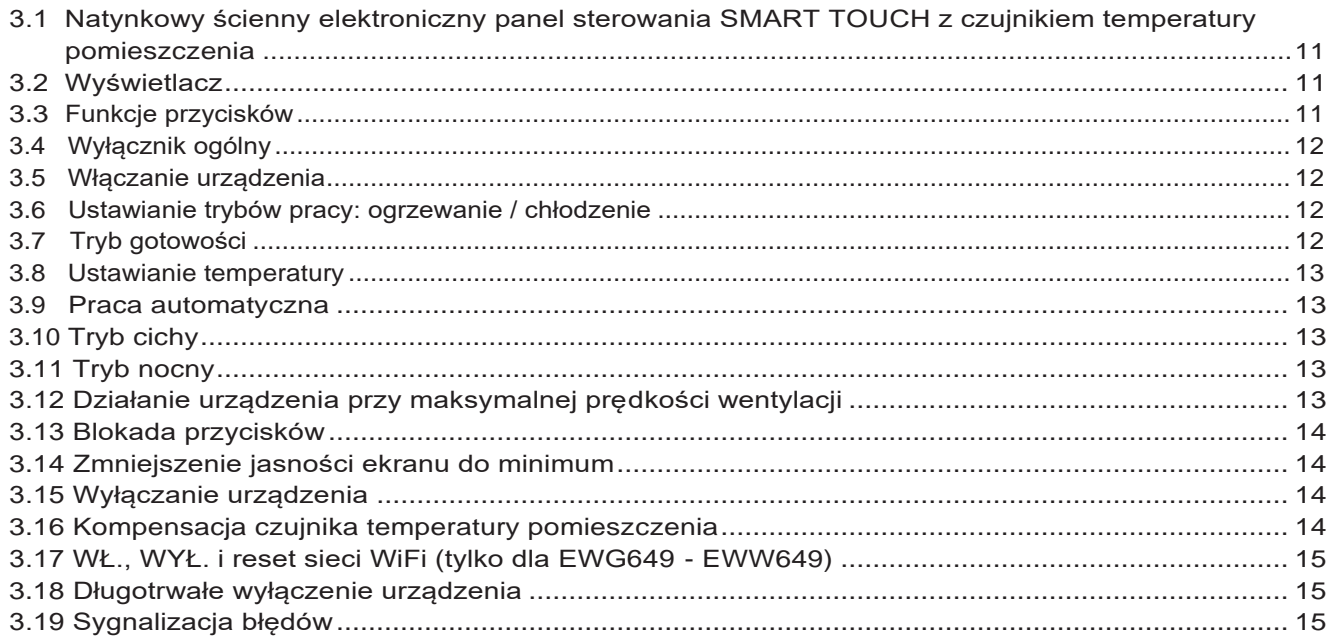

# $\overline{4}$  E4T643

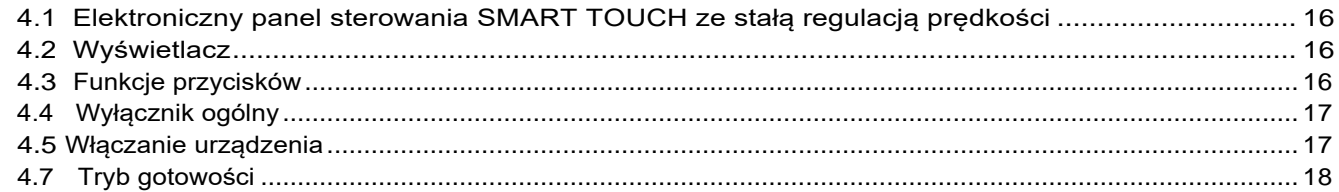

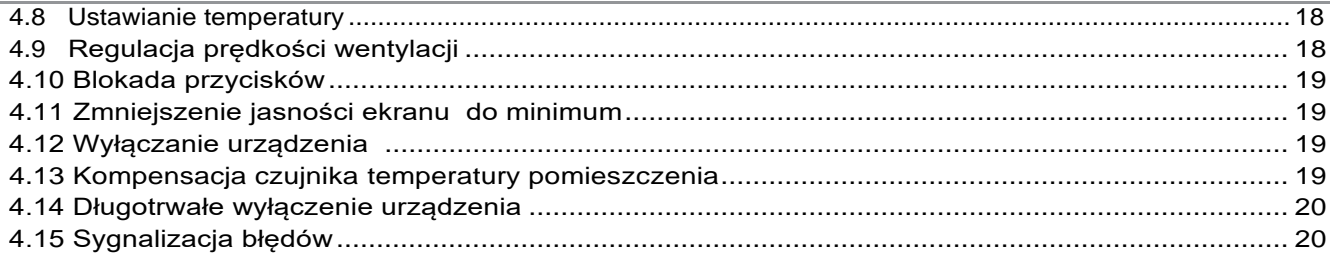

# 5 KONSERWACJA

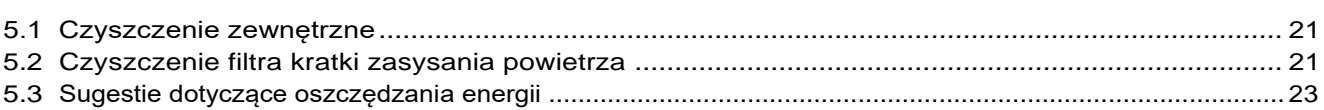

## **6 ROZWIĄZYWANIE PROBLEMÓW**

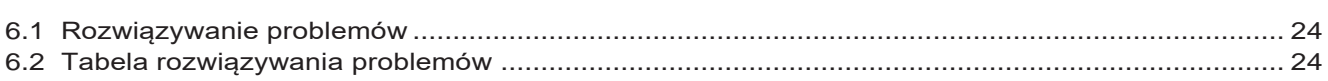

## 7 DZIAŁANIE INNOVAPP

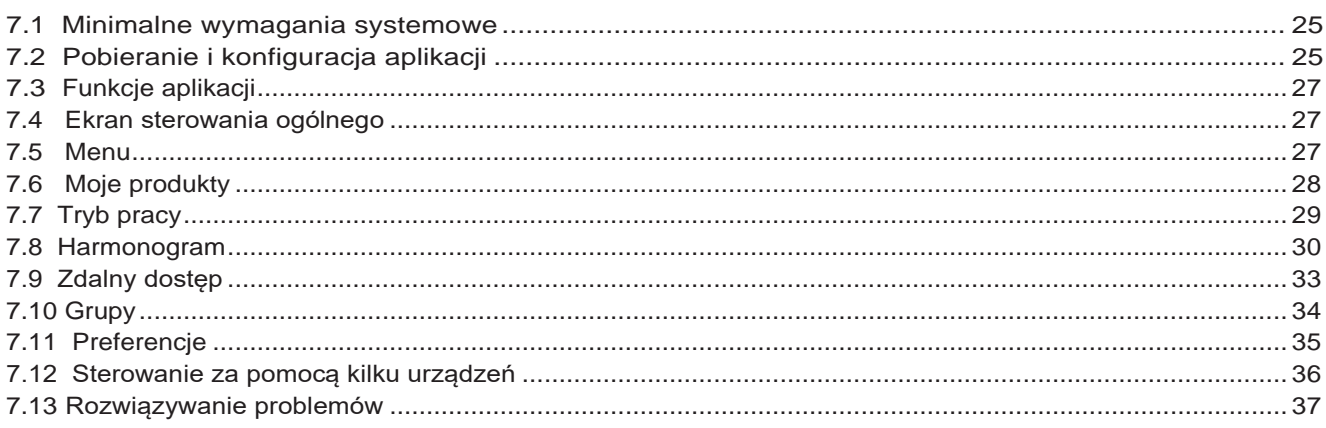

#### **1.1 Ostrzeżenia ogólne**

Niniejsza instrukcja stanowi integralną część dokumentacji urządzenia, w którym cały zestaw został zamontowany. Proszę zapoznać się z niniejszą broszurą, aby uzyskać ogólne informacje ostrzegawcze oraz podstawowe zasady bezpieczeństwa.

Niniejsza instrukcja przeznaczona jest wyłącznie dla wykwalifikowanego i autoryzowanego montera, który musi być odpowiednio przeszkolony oraz spełniać wszystkie wymagania psychofizyczne zgodnie z przepisami prawem. Wszystkie czynności muszą być wykonywane z

zachowaniem ostrożności i zgodnie z najlepszymi praktykami oraz z zachowaniem przepisów bezpieczeństwa w miejscu pracy.

Po rozpakowaniu urządzenia, należy upewnić się czy zawartość jest nienaruszona i czy wszystkie niezbędne części zostały dostarczone wraz z produktem. W przeciwnym razie należy skontaktować się ze Sprzedawcą, u którego zakupiono urządzenie.

- $\Lambda$ Zabrania się modyfikowania mechanizmów bezpieczeństwa lub mechanizmów regulacji bez autoryzacji i wskazówek producenta.
- Nie należy wyrzucać lub pozostawiać w zasięgu dzieci części opakowania, które mogę stanowić niebezpieczeństwo dla ich zdrowia.
- Naprawa lub konserwacja powinna być wykonywana przez Serwis Obsługi Technicznej lub wykwalifikowany personel zgodnie z niniejszą instrukcją. Nie należy modyfikować urządzenia ani w nie ingerować, ponieważ może to spowodować niebezpieczeństwo, a producent nie ponosi odpowiedzialności za spowodowane szkody.

### **1.2 Podstawowe zasady bezpieczeństwa**

- Pragniemy przypomnieć, iż należy przestrzegać kilku podstawowych zasad bezpieczeństwa podczas korzystania z produktów, które działają przy wykorzystaniu energii elektrycznej i wody, takich jak:
- Urządzenie może być używane przez dzieci powyżej 8 roku życia oraz osoby o ograniczonej sprawności fizycznej, sensorycznej lub umysłowej, a także osoby bez doświadczenia lub niezbędnej wiedzy, pod warunkiem, że będą one nadzorowane lub otrzymają odpowiednią instrukcję dotyczącą bezpiecznego użytkowania urządzenia i zrozumieją związane z tym zagrożenia.

 Urządzenie nie może służyć do zabawy przez dzieci.

 Czyszczenie i konserwacja, które muszą być wykonywane przez użytkownika, nie powinny być przeprowadzane przez dzieci pozostawione bez nadzoru.

Zabrania się dotykania urządzenia mokrymi dłońmi lub ciałem, stojąc boso.

- Przed rozpoczęciem czyszczenia urządzenia, należy uprzednio odłączyć urządzenie od sieci elektrycznej poprzez wyłączenie głównego wyłącznika (przycisk "OFF") lub wyciagnięcie wtyczki zasilania.
- Zabrania się modyfikowania mechanizmów bezpieczeństwa lub mechanizmów regulacji bez autoryzacji i wskazówek producenta.

 Zabrania się wyciągania, przecinania lub wiązania przewodów elektrycznych podłączonych do urządzenia, nawet jeśli urządzenie jest odłączone od sieci elektrycznej.

- $\bigoplus$ Zabrania się wprowadzania jakichkolwiek przedmiotów przez klapki wlotu i wylotu powietrza.
- Zabrania się otwierania drzwiczek dostępu do części wewnętrznych urządzenia bez uprzedniego wyłączenia głównego wyłącznika (przycisk "OFF").
- Nie należy wyrzucać lub pozostawiać w zasięgu dzieci części opakowania, które mogę stanowić niebezpieczeństwo dla ich zdrowia.
- Zabrania się wchodzenia na urządzenie i umieszczania na nim jakichkolwiek przedmiotów
- Elementy zewnętrzne urządzenia mogą osiągnąć temperaturę ponad 70°C.

#### **ECA644 - ECA647 - EWF644 - EWF647**

#### **2.1 Elektroniczny panel sterowania SMART TOUCH do ciągłej modulacji umieszczony z boku urządzenia**

Sterowanie umożliwia regulacie temperatury w pomieszczeniu (z możliwością kompensacji z panelu sterowania) poprzez programy AUTO, CICHY, NOCNY i MAX, wykorzystując czujnik umieszczony w dolnej części urządzenia, zabezpieczający urządzenie przeciw zamarzaniu nawet w trybie Stand-by (gotowości).

Panel sterowania posiada wbudowaną pamięć, co zabezpiecza przed utratą ustawień, nawet w przypadku wyłączenia urządzenia lub odcięcia zasilania.

Sterowania nie można zainstalować w wersjach SLI i RSI.

Po 20 sekundach od ostatniej czynności jasność panelu zostanie zmniejszona w celu zwiększenia komfortu podczas pracy urządzenia w nocy, a temperatura pomieszczenia zostanie wyświetlona na wyświetlaczu. W celu przywrócenia maksymalnej jasności, należy nacisnąć dowolny przycisk.

Czujnik temperatury wody 10 kΩ umieszczony w akumulatorze urządzenia reguluje minimalny poziom podczas funkcji ogrzewania (30°C) oraz maksymalny poziom podczas funkcji chłodzenia (20°C).

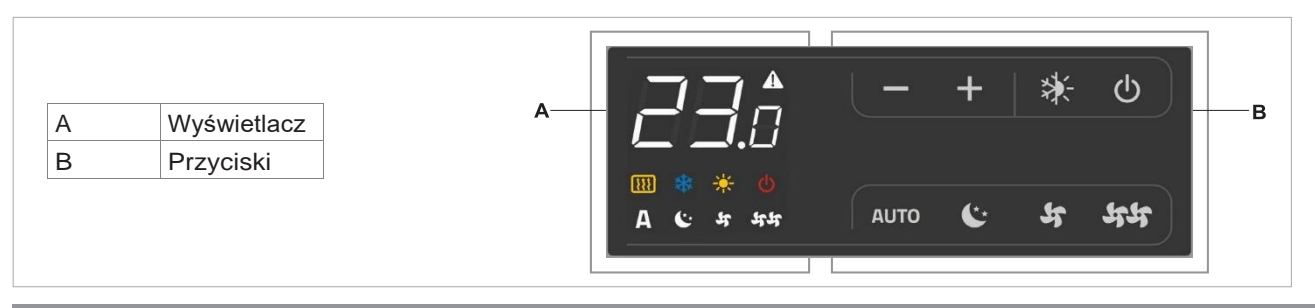

#### **2.2 Wyświetlacz**

Wszelkie stany oraz alarmy są prezentowane na wyświetlaczu za pomocą 8 określonych symboli:

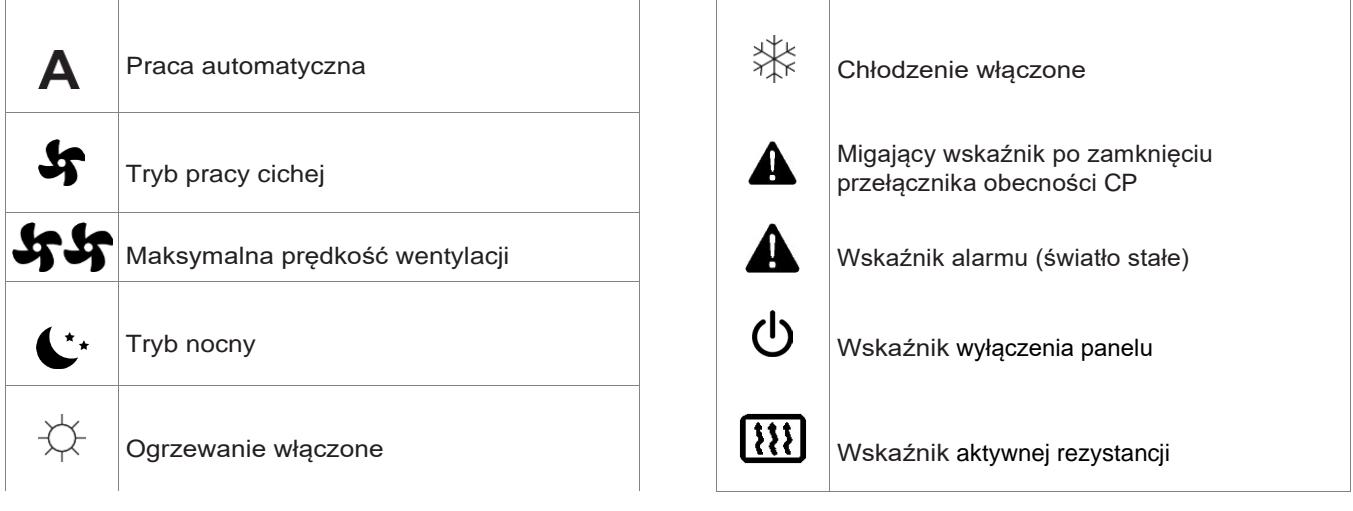

#### **2.3 Funkcje przycisków**

Różne funkcje mogą zostać ustawiane za pomocą 8 podświetlanych przycisków:

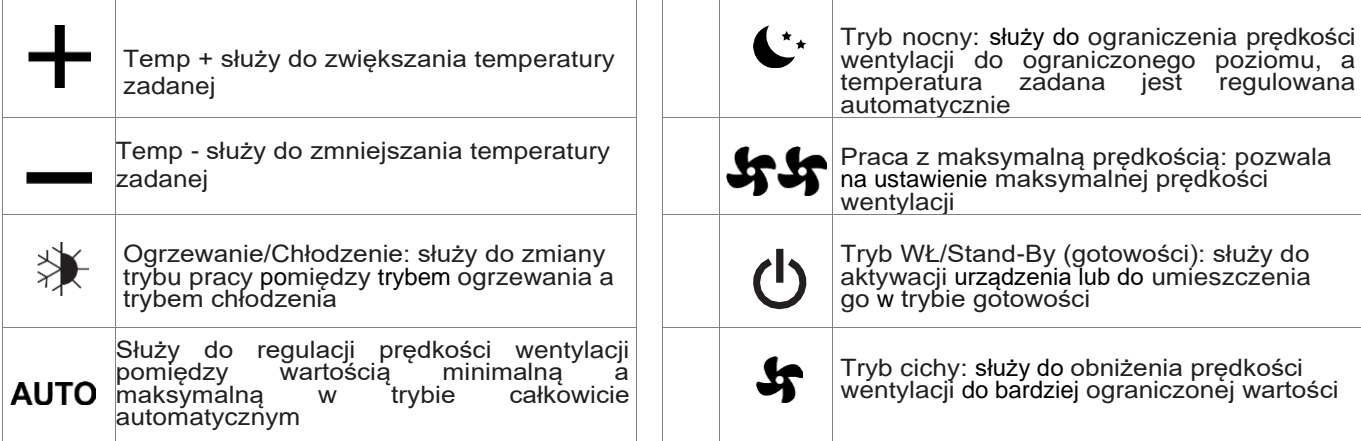

#### **2.4 Wyłącznik ogólny**

Aby sterować urządzeniem za pośrednictwem panelu sterowania, należy podłączyć urządzenie do sieci elektrycznej.

Jeśli na linii zasilającej został zainstalowany wyłącznik

#### **2.5 Włączanie urządzenia**

Włączanie urządzenia

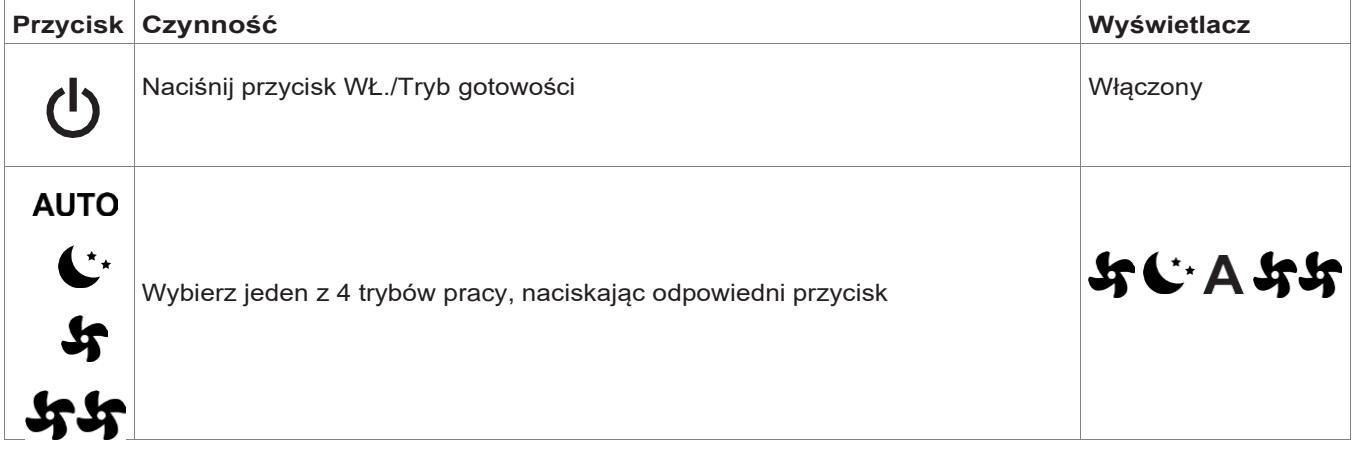

#### **2.6 Ustawianie trybów pracy: ogrzewanie / chłodzenie**

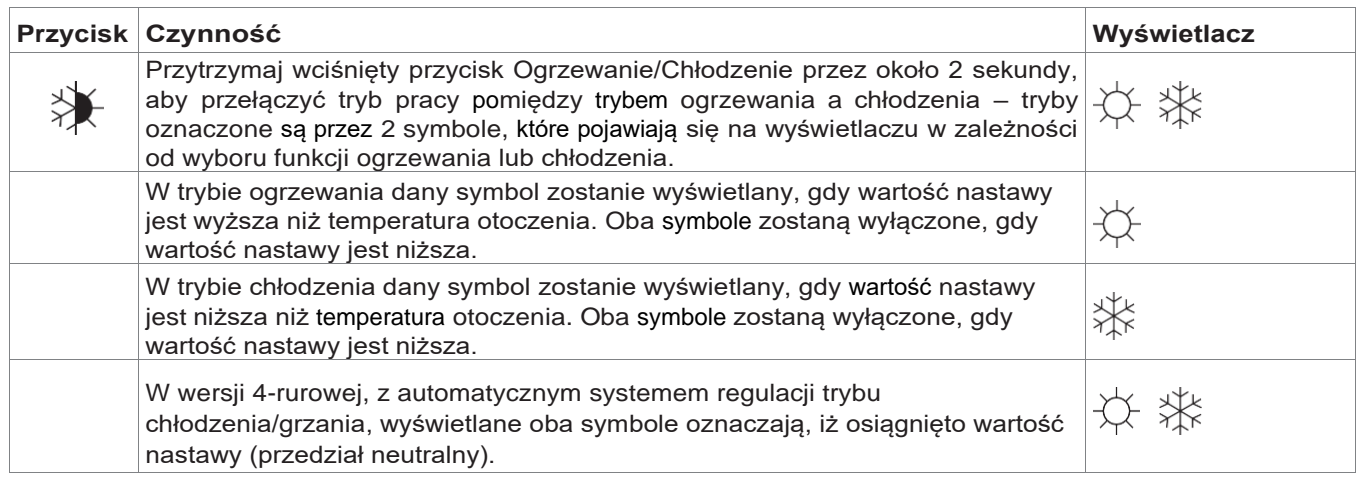

Jeśli jeden z dwóch symboli miga oznacza to, iż temperatura wody (ciepłej lub zimnej) nie jest wystarczająca, co powoduje wyłączenie wentylatora. Dopóki temperatura wody nie osiągnie odpowiedniego poziomu umożliwiającego uzyskanie żądanej temperatury, wentylator pozostaje wyłączony. Jeśli po włączeniu zasilania karta wykryje czujnik H2,

rozruch urządzenia odbywa się normalnie z utrzymaniem minimalnej i maksymalnej wartości granicznej.

ogólny musi on również zostać włączony.

- Włącz urządzenie, aktywując włącznik ogólny.

Karta może również działać bez czujnika H2 - w takim przypadku wartości graniczne zatrzymania pracy wentylatora są ignorowane.

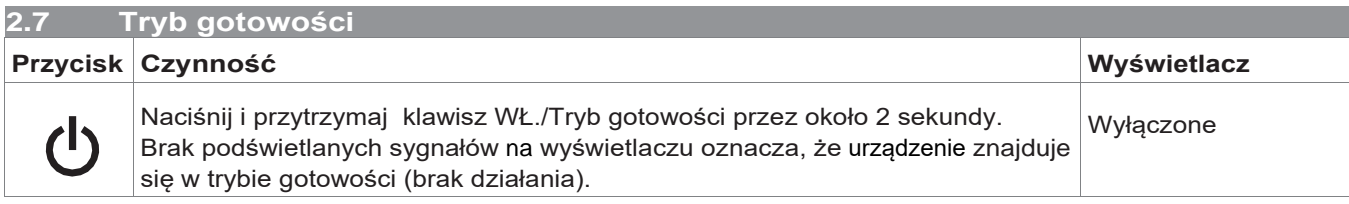

Gdy sterowanie znajduje się w trybie gotowości, zabezpieczenie przed zamarzaniem jest zawsze zapewnione. Jeśli temperatura otoczenia spadnie poniżej 5°C, zawory elektromagnetyczne na wylocie

ciepłej wody oraz w bojlerze zostaną otwarte

#### **U I S**

#### **2.8 Ustawianie temperatury**

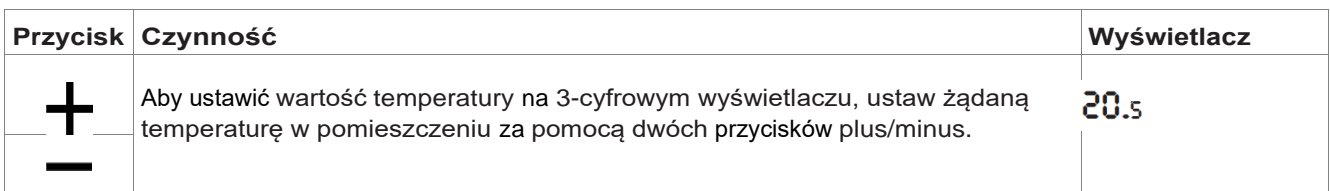

Zakres regulacji temperatury wynosi od 16 do 28°C w odstępach co 0,5°C. Akceptowane są również wartości spoza zakresu, od 5°C do 40°C (z wyjątkiem pracy urządzenia w trybie automatycznym). Należy ustawiać takie wartości wyłącznie na krótkie okresy czasowe, a następnie dostosować wartość pośrednią.

Sterownik jest bardzo dokładny – należy ustawić go na żądaną wartość i odczekać, aż sterownik samodzielnie się wyreguluje zgodnie z rzeczywistą wykrytą temperaturą w pomieszczeniu.

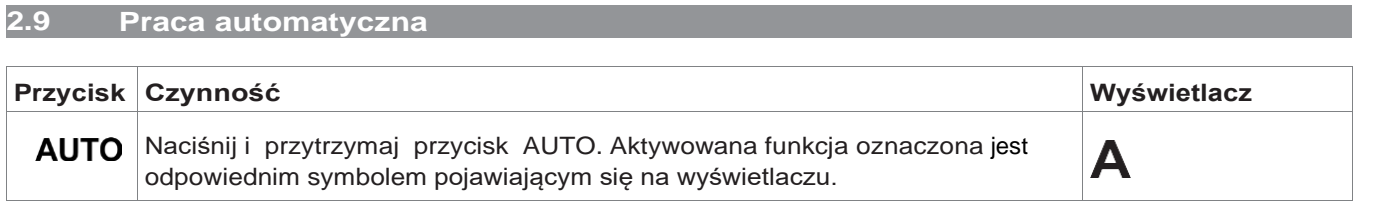

Regulacja prędkości wentylacji odbywa się automatycznie pomiędzy wartością minimalną i maksymalną, adekwatnie do różnicy pomiędzy

rzeczywistą temperaturą pomieszczenia a nastawą temperatury zgodnie z algorytmem typu PI.

#### **2.10 Tryb cichy**

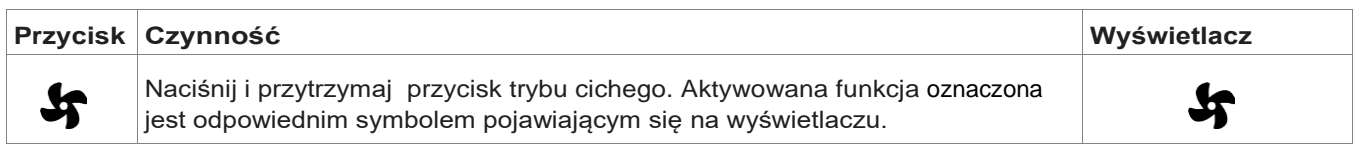

Prędkość wentylacji jest obniżona do ograniczonej wartości maksymalnej.

#### **2.11 Tryb nocny**

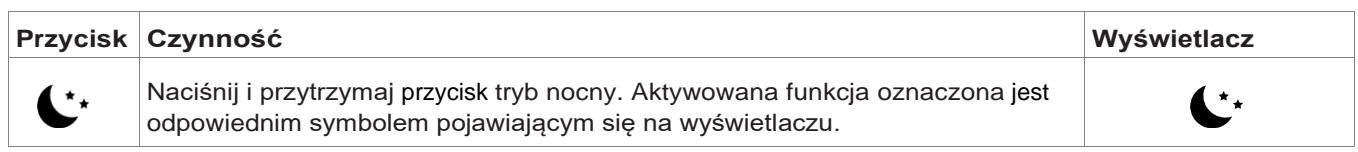

Wybierając ten tryb pracy, prędkość wentylacji jest obniżona do bardzo ograniczonego poziomu, a temperatura zadana zostanie automatycznie, w następujący sposób:

po dwóch godzinach w trybie pracy ogrzewania; - wzrasta o 1°C po godzinie i o kolejny stopień po

dwóch godzinach w trybie pracy chłodzenia.

- zmniejsza się o 1°C po godzinie i o kolejny stopień

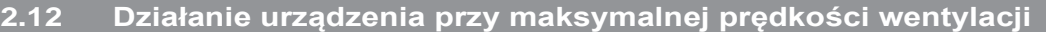

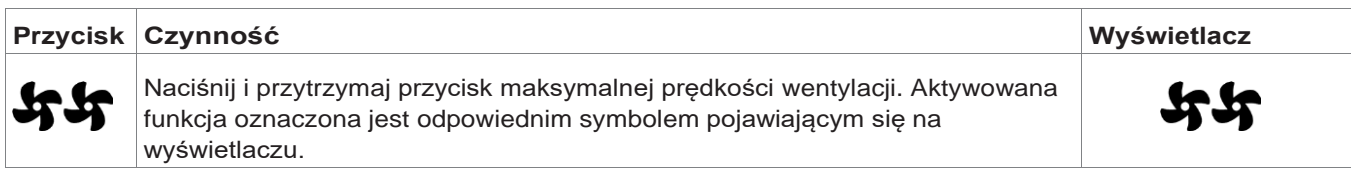

W tym trybie pracy maksymalny możliwy poziom mocy zostanie aktywowany zarówno podczas ogrzewania, jak i chłodzenia. Po osiągnięciu żądanej temperatury w pomieszczeniu, zalecamy wybranie jednego

z pozostałych 3 trybów pracy dla zwiększenia komfortu użytkowania oraz ograniczenia poziomu hałasu.

#### **2.13 Blokada przycisków**

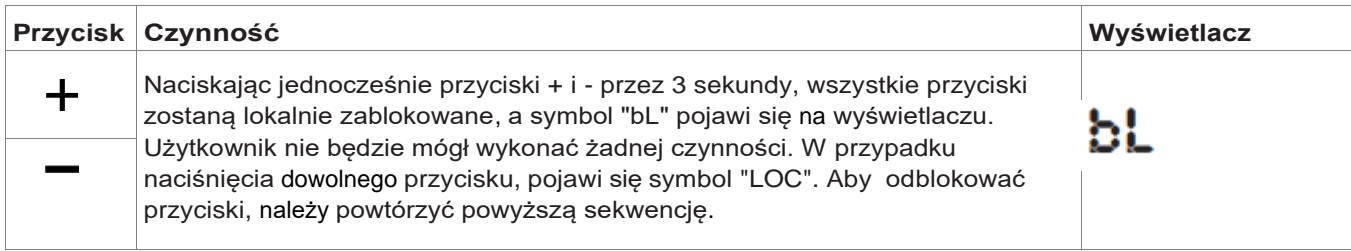

#### **2.14 Zmniejszanie jasności ekranu do minimum**

Po 20 sekundach od ostatniej czynności jasność panelu zostanie zmniejszona dla poprawy komfortu pracy urządzenia w nocy i tylko temperatura

pomieszczenia zostanie wyświetlona na wyświetlaczu. Jeśli światło panelu nadal przeszkadza, wyświetlacz może zostać całkowicie wyłączony.

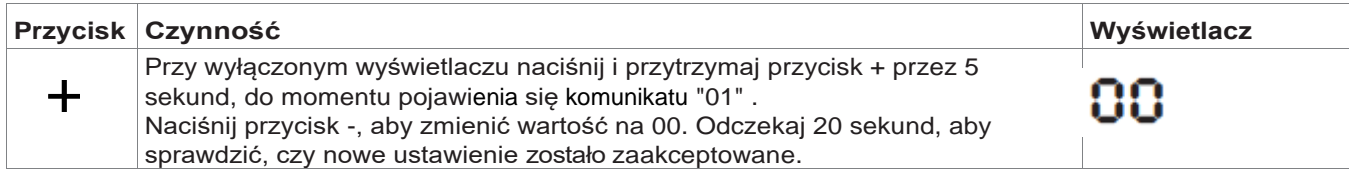

#### **2.15 Wyłączanie urządzenia**

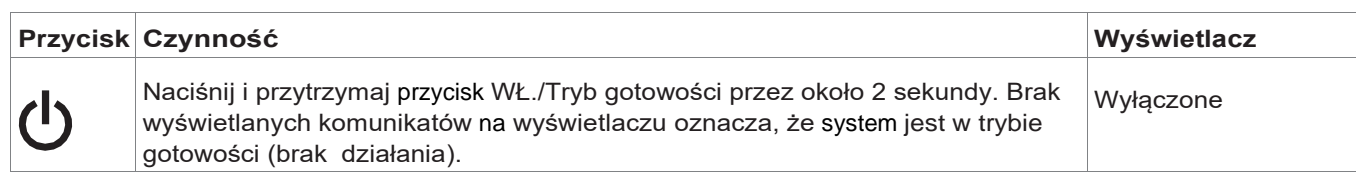

Sterownik zapewnia również ochronę przed zamarzaniem znajdując się w trybie gotowości.

### **2.16 Kompensacja czujnika temperatury pomieszczenia**

Ponieważ czujnik detekcyjny znajduje się w dolnej części urządzenia, odczyt temperatury może czasami różnić się od rzeczywistej temperatury w pomieszczeniu.

Za pomocą tej funkcji wyświetlaną wartość można regulować w zakresie od -9/+12K w odstępach co 0,1°C. Należy korzystać z funkcji regulacji bardzo

ostrożnie i tylko po faktycznie wykrytej rozbieżności w stosunku do rzeczywistej temperatury pomieszczenia, tylko przy użyciu wiarygodnego urządzenia.

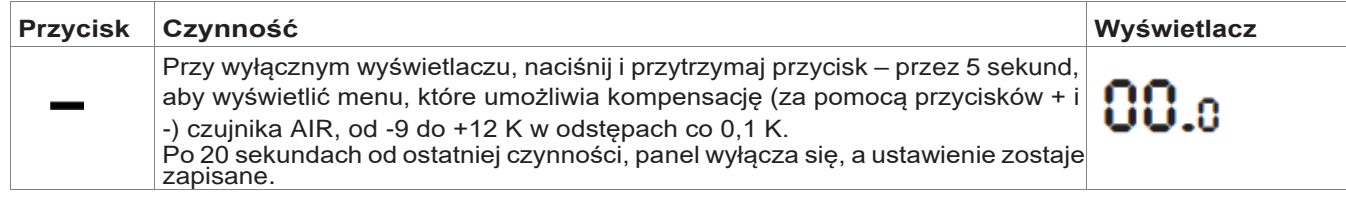

### **2.17 WŁ., WYŁ. i reset sieci WiFi (tylko dla EWF644 - EWF647)**

W celu aktywowania sieci Wi-Fi:

- przy włączonym wyświetlaczu naciśnij i przytrzymaj przycisk 55 przez 10 sekund. Na wyświetlaczu pojawi się komunikat "On"
- nie wykonuj żadnej czynności przez kolejne 10 sekund. WiFi klimakonwektora jest aktywne i pozostaje widoczne oraz możliwe do wykorzystania z ostatnią skonfigurowaną nazwą.

Aby zresetować klimakonwektor i przywrócić sieć Wi-Fi do oryginalnej konfiguracji (o nazwie "Fancoil"):

- przy włączonym wyświetlaczu, naciśnij i przytrzymaj przycisk SS przez 10 sekund. Na wyświetlaczu pojawi się komunikat "On"
- naciśnij ponownie przycisk **年年**, aż pojawi się komunikat "rSt na wyświetlaczu

- nie wykonuj żadnej czynności przez kolejne 10 sekund. **Następnie wyłącz i włącz zasilanie sterowania.** W tym momencie wymagana jest nowa konfiguracja WiFi klimakonwektora.

W celu wyłączenia sieć Wi-Fi:

- przy włączonym wyświetlaczu naciśnij i przytrzymaj przycisk  $\frac{44}{10}$  przez 10 sekund. Na wyświetlaczu pojawi się komunikat "On"
- naciskaj przycisk  $\frac{1}{2}$  aż pojawi się komunikat "OFF"
- nadajnik WiFi zostanie zatem wyłączony i nie będzie już widoczny dla smartfona / tabletu.

#### **2.18 Długotrwałe wyłączenie urządzenia**

Wyłączając urządzenia na dłuższy okres lub na wakacje, należy postępować zgodnie z poniższymi czynnościami:

- wyłącz urządzenie

- wyłącz wyłącznik główny urządzenia
- ∧ Funkcja zabezpieczania przed zamarzaniem nie będzie aktywna.

#### **2.19 Sygnalizacja błędów**

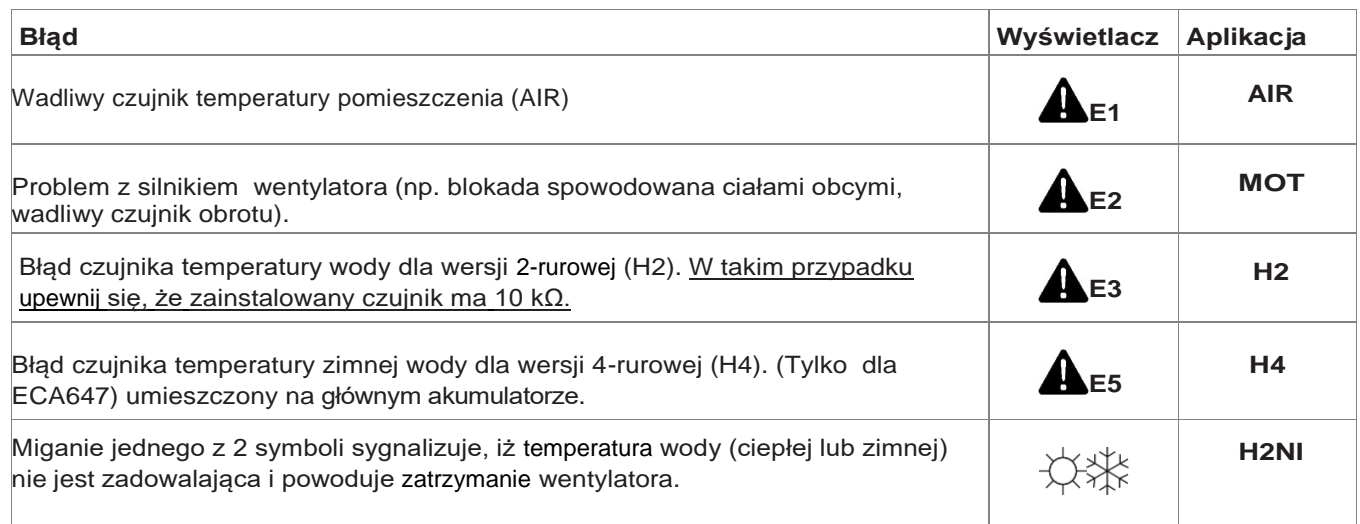

#### **EDA649 - EDB649 - EWG649 - EWW649**

#### **3.1 Natynkowy ścienny elektroniczny panel sterowania SMART TOUCH z czujnikiem temperatury pomieszczenia**

Montowane na ścianie zdalne sterowanie EDA/EDB649 EWG/ EWW649 to elektroniczny termostat z czujnikiem temperatury pomieszczenia, który umożliwia sterowanie jednym lub większą ilością (maksymalnie do 30) klimakonwektorów / chłodnic-grzejników w trybie rozgłaszania (z jednoczesną transmisją sterowania), wyposażonych w elektroniczne sterowanie do zdalnej obsługi ESE645 lub ESE648.

Panel sterowania posiada pamięć, dzięki czemu ustawienia nie zostaną utracone, jeśli urządzenie zostanie wyłączone lub nastąpi przerwa w dostawie zasilania.

A Jakiekolwiek nieprawidłowości w poszczególnych podłączonych terminalach nie są wyświetlane na panelu ściennym.

- $\triangle$  Ochrona przed zamarzaniem jest zapewniona przez czujnik temperatury, gdy urządzenie pracuje w trybie gotowości.
- Po 20 sekundach od ostatniej czynności jasność panelu zostanie zmniejszona. Na wyświetlaczu pojawi się tylko temperatura pomieszczenia. Naciśnij dowolny przycisk, w celu przywrócenia maksymalnej jasności.

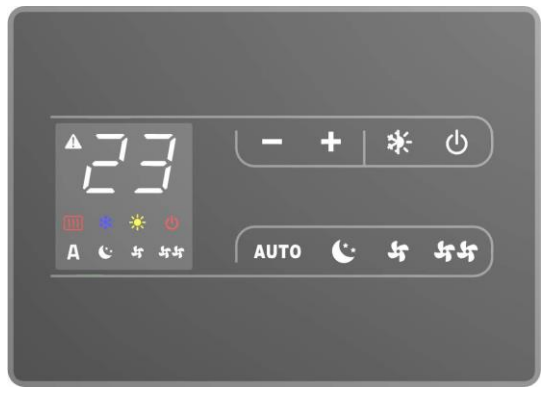

#### **3.2 Wyświetlacz**

Wszelkie stany i alarmy są wyświetlane

na wyświetlaczu za pomocą 8 poniższych symboli:

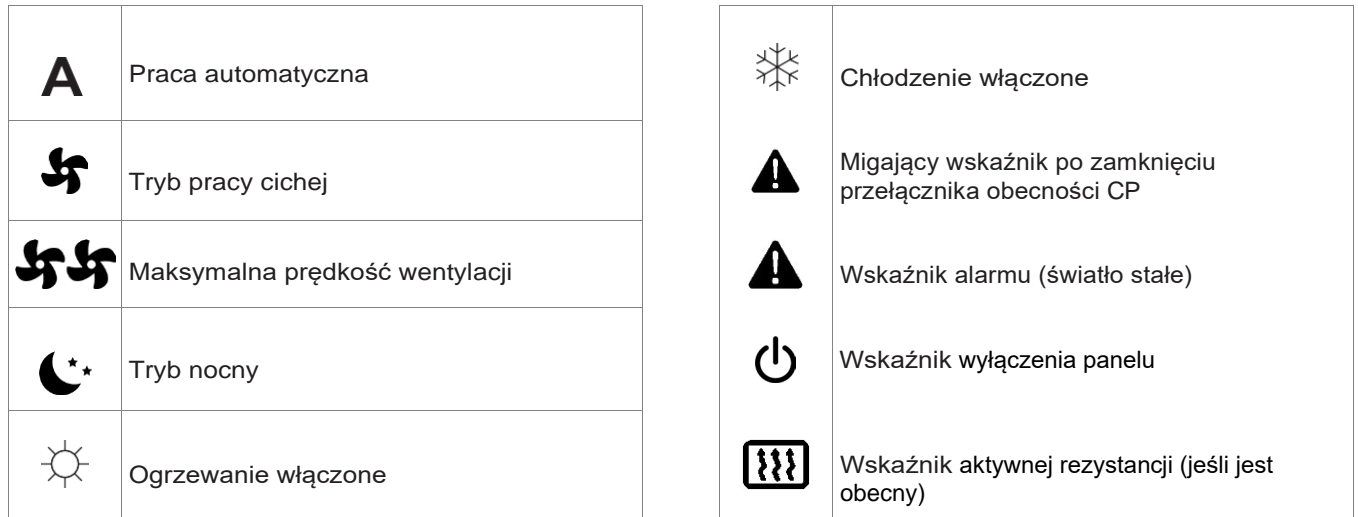

#### **3.3 Funkcje przycisków**

Różne funkcje mogą być ustawiane za pomocą 8 podświetlanych przycisków:

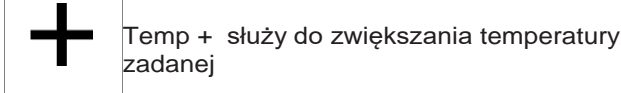

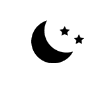

Tryb nocny: służy do obniżenia prędkości wentylacji do ograniczonego poziomu, a temperatura zadana regulowana jest automatycznie

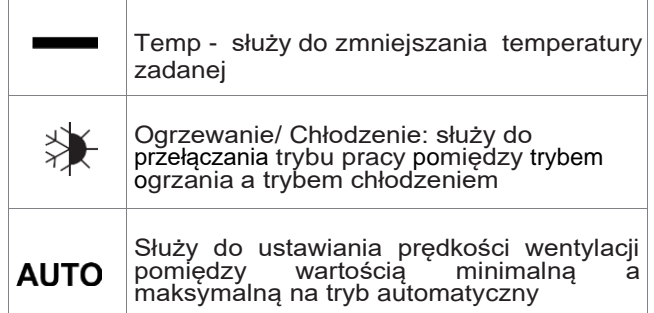

#### **3.4 Wyłącznik ogólny**

Aby sterować urządzeniem za pośrednictwem panelu sterowania, należy podłączyć urządzenie do sieci elektrycznej. Jeśli na linii zasilającej został zainstalowany wyłącznik

na ustawienie maksymalnej prędkości wentylacji Wł./Tryb gotowości: służy do aktywacji urządzenia lub do przełączenia go w tryb gotowości Tryb cichy: służy do obniżenia prędkości K wentylacji do bardziej ograniczonej wartości

Praca z maksymalną prędkością: pozwala

Ogólny, musi on również zostać włączony. - Włącz urządzenie, aktywując włącznik ogólny.

## **3.5 Włączenia urządzenia**

Włączanie urządzenia

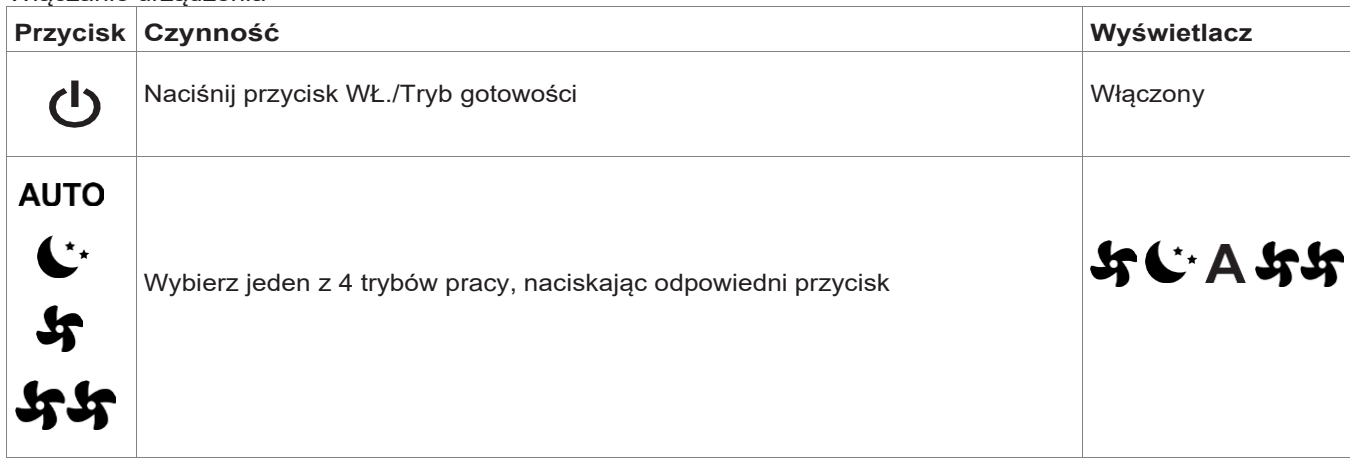

### **3.6 Ustawianie trybów pracy: ogrzewanie / chłodzenie**

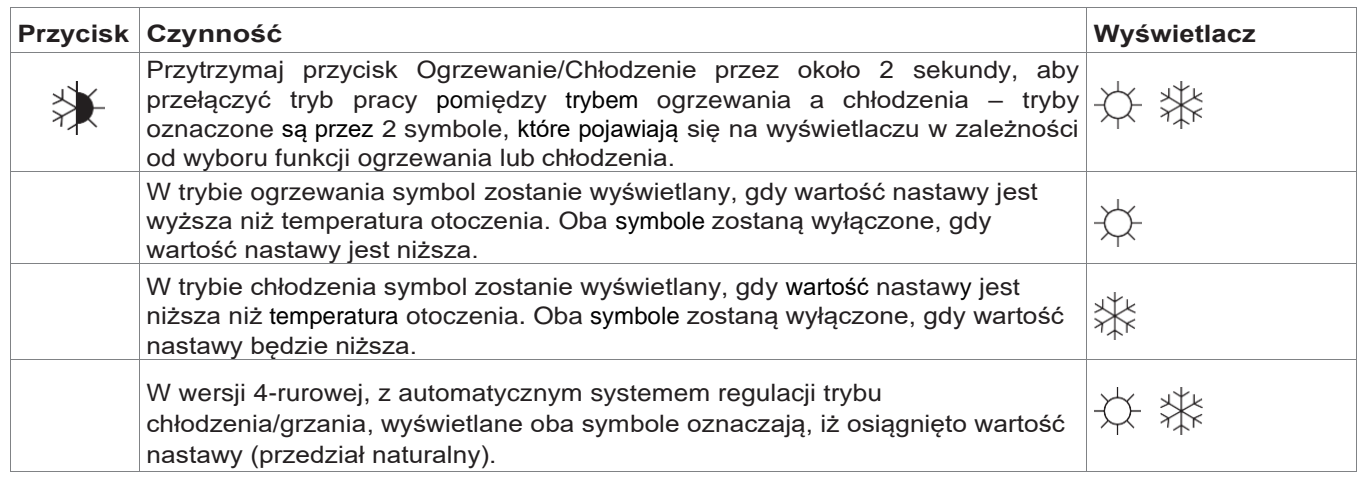

#### **3.7 Tryb gotowości**

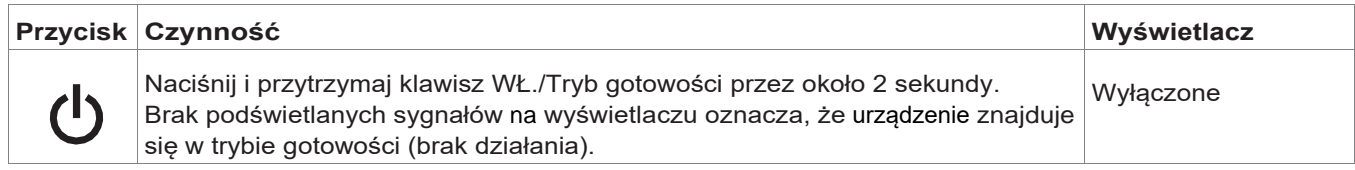

Gdy sterowanie znajduje się w trybie gotowości, zabezpieczenie przed zamarzaniem jest zawsze zapewnione. Jeśli

temperatura otoczenia spadnie poniżej 5°C, zawory elektromagnetyczne na wylocie ciepłej wody oraz w bojlerze zostaną otwarte.

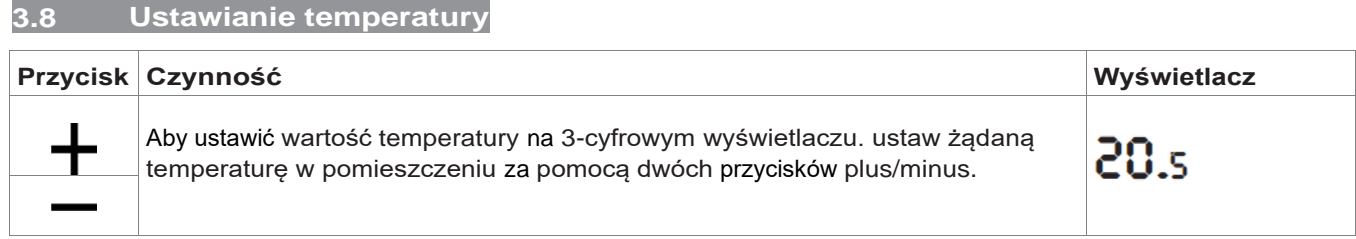

Zakres regulacji temperatury wynosi od 16 do 28°C w odstępach co 0,5°C. Akceptowane są również wartości spoza zakresu, od 5°C do 40°C (z wyjątkiem pracy urządzenia w trybie automatycznym). Takie wartości należy ustawić wyłącznie na krótki okres czasowy, a następnie dostosować wartość pośrednią.

Sterownik jest bardzo dokładny – należy ustawić go na żądaną wartość i odczekać, aż sterownik samodzielnie się wyreguluje zgodnie z rzeczywistą wykrytą temperaturą w pomieszczeniu.

**3.9 Praca automatyczna** 

**3.11 Tryb nocny**

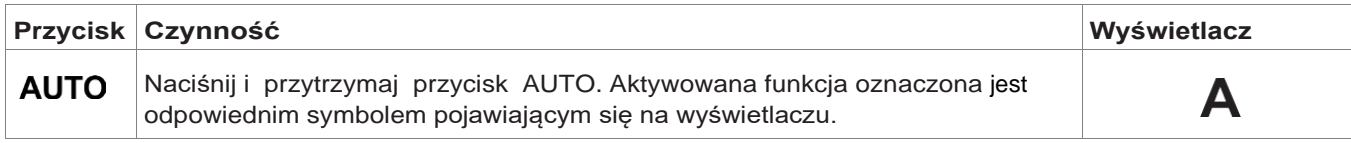

Regulacja prędkości wentylacji odbywa się automatycznie pomiędzy wartością minimalną i maksymalną, adekwatnie do różnicy pomiędzy rzeczywistą temperaturą pomieszczenia a nastawą

temperatury zgodnie z algorytmem typu PI.

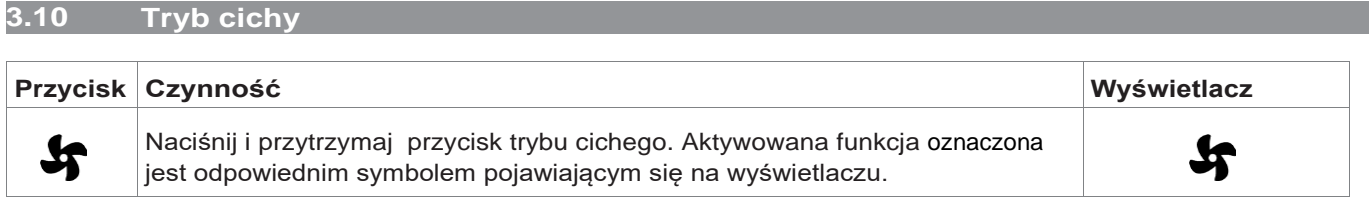

Prędkość wentylacji jest obniżona do ograniczonej wartości maksymalnej.

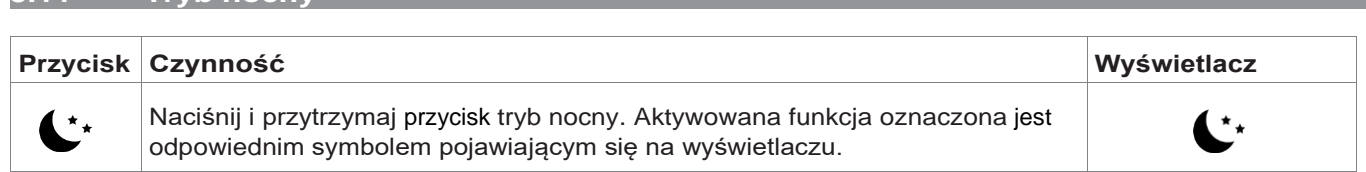

Wybierając ten tryb pracy, prędkość wentylacji jest obniżona do bardzo ograniczonego poziomu, a temperatura zadana zostanie dostosowana automatycznie, w następujący sposób:

- zmniejsza się o 1°C po godzinie i o kolejny stopień

 po dwóch godzinach w trybie pracy ogrzewania; - wzrasta o 1°C po godzinie i o kolejny stopień po dwóch godzinach w trybie pracy chłodzenia.

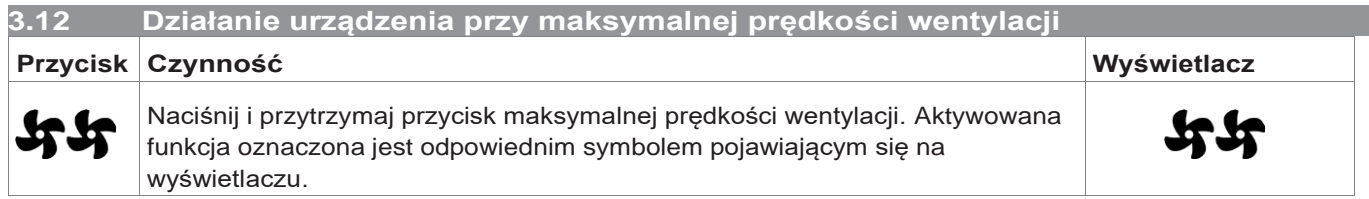

W tym trybie pracy maksymalny możliwy poziom mocy zostanie aktywowany zarówno podczas ogrzewania,

jak i chłodzenia.

Po osiągnięciu żądanej temperatury w pomieszczeniu

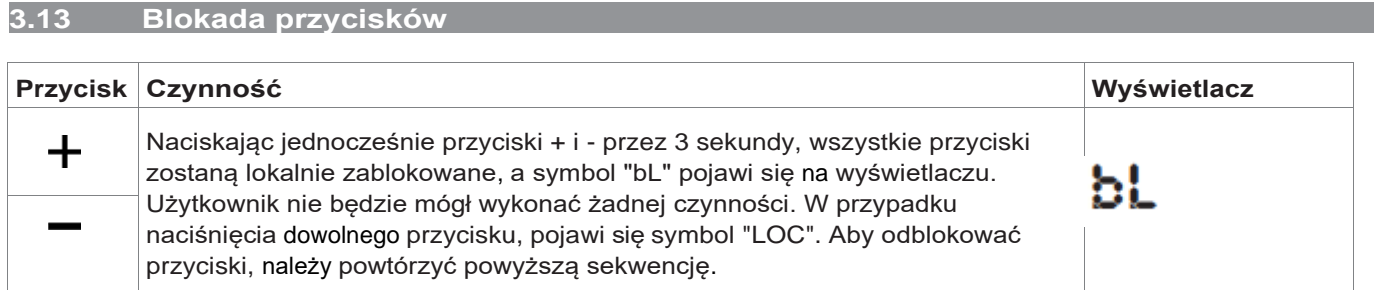

#### **3.14 Zmniejszanie jasności ekranu do minimum**

Po 20 sekundach od ostatniej czynności jasność panelu zostanie zmniejszona dla poprawy komfortu pracy urządzenia w nocy. Tylko temperatura pomieszczenia zostanie wyświetlona na wyświetlaczu.

Jeśli światło panelu nadal przeszkadza, wyświetlacz może zostać całkowicie wyłączony.

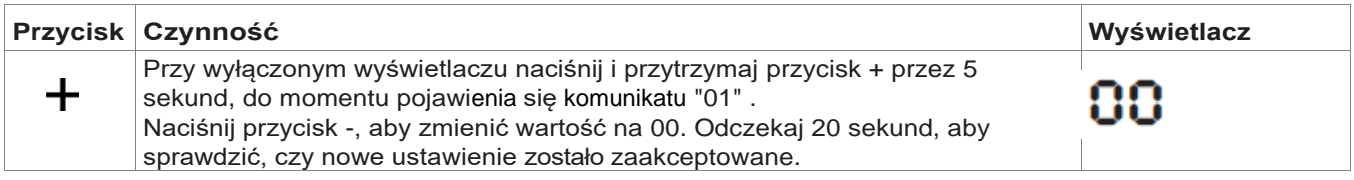

#### **3.15 Wyłączanie urządzenia**

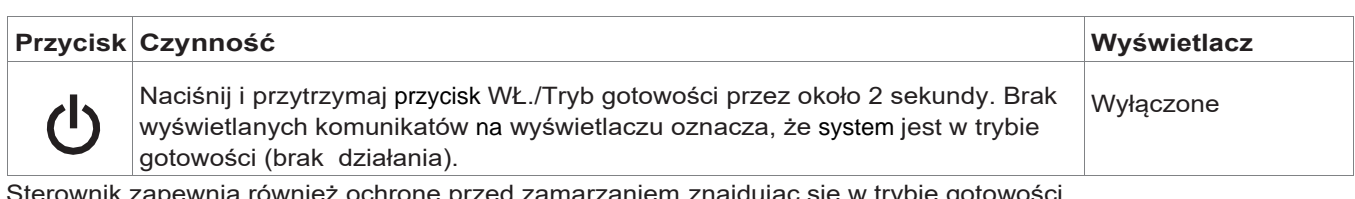

Sterownik zapewnia również ochronę przed zamarzaniem znajdując się w trybie gotowości.

#### **3.16 Kompensacja czujnika temperatury pomieszczenia**

Ponieważ czujnik detekcyjny znajduje się w dolnej części urządzenia, odczyt temperatury może czasami różnić się od rzeczywistej temperatury w pomieszczeniu.

Za pomocą tej funkcji wyświetlaną wartość można regulować w zakresie od -9/+12K w odstępach co 0,1°C. Należy korzystać z funkcji regulacji bardzo

ostrożnie i tylko po faktycznie wykrytej rozbieżności w stosunku do rzeczywistej temperatury pomieszczenia, tylko przy użyciu wiarygodnego urządzenia.

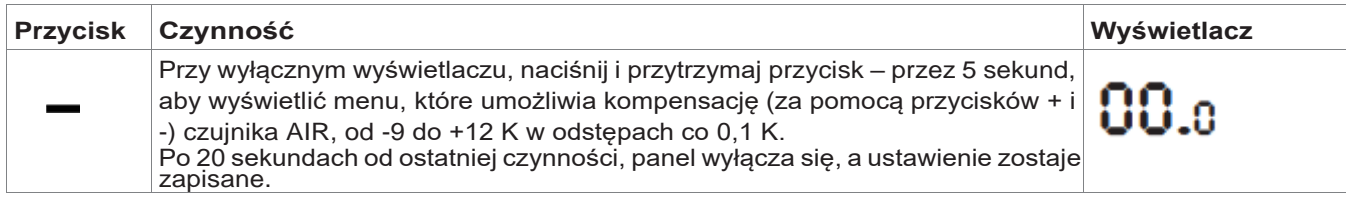

## **3.17 WŁ., WYŁ. I reset sieci WiFi (tylko dla EWG649 - EWW649)**

W celu aktywowania sieci Wi-Fi:

**U I S**

- przy włączonym wyświetlaczu naciśnij i przytrzymaj przycisk  $\text{Tr}$  przez 10 sekund. Na wyświetlaczu pojawi się komunikat "On"
- nie wykonuj żadnej czynności przez kolejne 10 sekund. WiFi klimakonwektora jest aktywne i pozostaje widoczne oraz możliwe do wykorzystania z ostatnią skonfigurowaną nazwą.

Aby zresetować klimakonwektor i przywrócić sieć Wi-Fi do oryginalnej konfiguracji (o nazwie "Fancoil"):

- przy włączonym wyświetlaczu, naciśnij i przytrzymaj przycisk  $\text{44}$  przez 10 sekund. Na wyświetlaczu pojawi się komunikat "On"
- naciśnij ponownie przycisk  $\text{Tr}$ , aż pojawi się komunikat "rSt na wyświetlaczu

- nie wykonuj żadnej czynności przez kolejne 10 sekund. **Następnie wyłącz i włącz zasilanie sterowania.** W tym momencie wymagana jest nowa konfiguracja WiFi klimakonwektora.

W celu wyłączenia sieć Wi-Fi:

- przy włączonym wyświetlaczu naciśnij i przytrzymaj przycisk ST przez 10 sekund. Na wyświetlaczu pojawi się komunikat "On"
- naciskaj przycisk  $\mathbf{F}$ aż pojawi się komunikat "OFF"
- nadajnik WiFi zostanie zatem wyłączony i nie będzie już widoczny dla smartfona / tabletu.

#### **3.18 Długotrwałe wyłączenie urządzenia**

Wyłączając urządzenia na dłuższy okres lub na wakacje, należy postępować zgodnie z poniższymi czynnościami:

- wyłącz urządzenie

**3.19 Sygnalizacja błędów**

- wyłącz wyłącznik główny urządzenia
- Funkcja zabezpieczania przed zamarzaniem nie będzie aktywna.

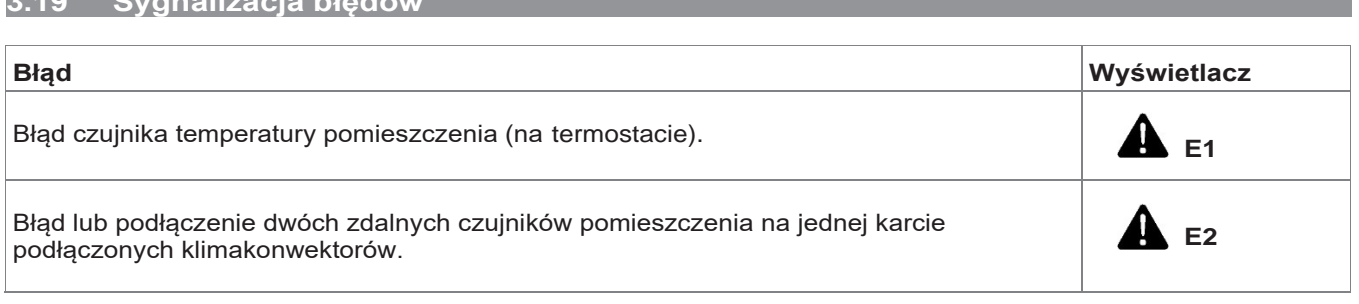

#### **E4T643**

### **4.1 Elektroniczny panel sterowania SMART TOUCH z możliwością regulacji przy stałej prędkości**

Funkcja ta umożliwia całkowicie automatyczną regulację temperatury w pomieszczeniu (z możliwością regulacji poprzez panel sterowania) przy czterech rodzajach prędkości za pomocą czujnika

umieszczonego w dolnej części urządzenia, zapewniającego bezpieczeństwo przeciw zamarzaniu,

nawet przy ustawieniu trybu "stand-by" (w gotowości). Panel kontroli posiada własną pamięć, dlatego też wcześniejsze ustawienia nie zostaną utracone w przypadku wyłączenia urządzenia lub przerwy w dostawie prądu.

 $\mathbb{A}$  Funkcje te nie mogą zostać zainstalowane na wersjach SLI lub RSI.

Czujnik temperatury wody 10 kΩ znajdujący się w akumulatorze urządzenia może sterować minimalną funkcją grzania (30° C) oraz maksymalną funkcją chłodzenia (20° C).

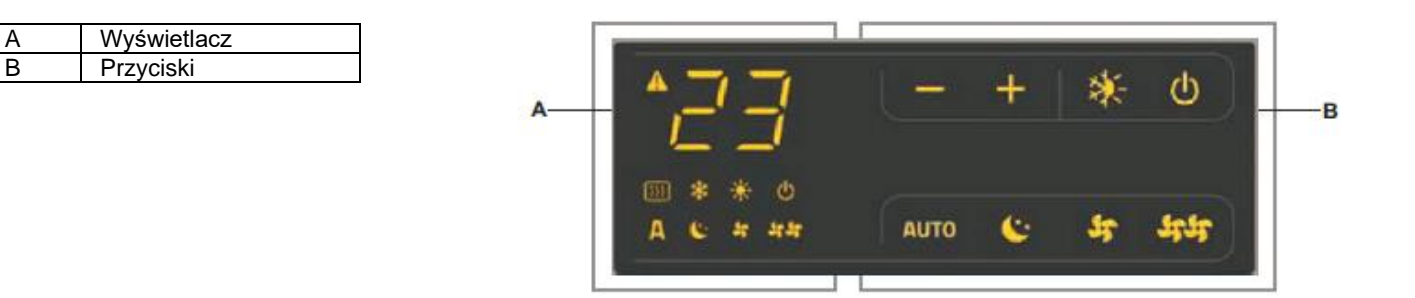

#### **4.2 Wyświetlacz**

Na wyświetlaczu są także p okazywane informacje dotyczące statusu oraz wszelkich alarmów poprzez 8 szczegółowych symboli:

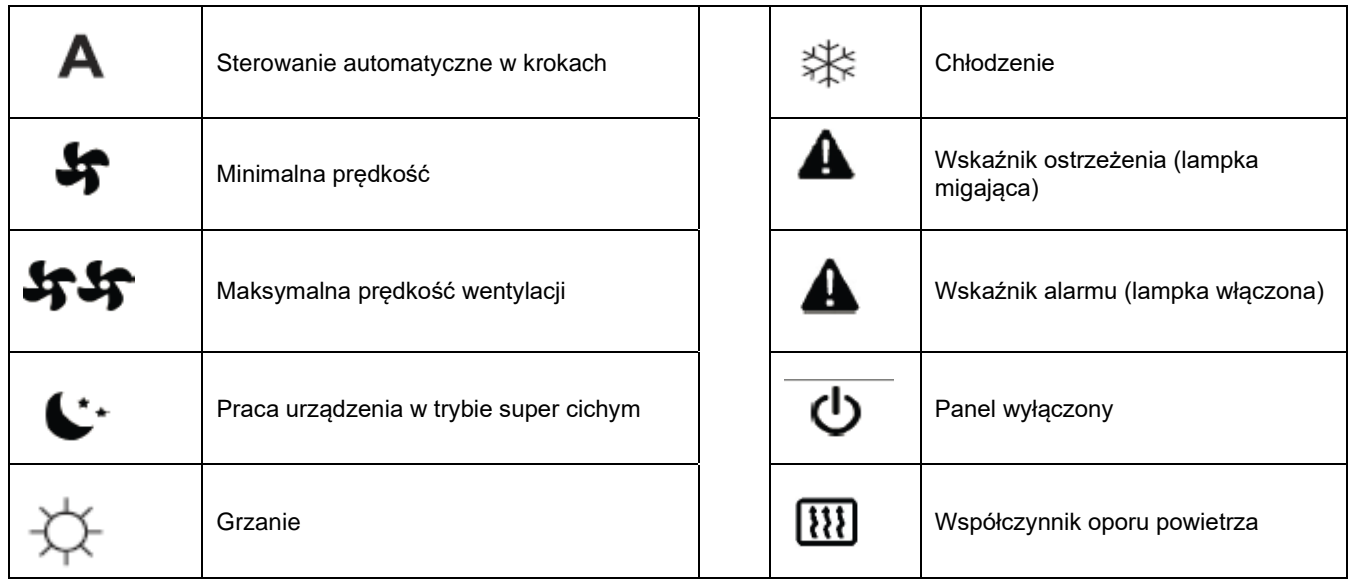

#### **4.3 Funkcje przycisków**

Osiem podświetlonych przycisków umożliwia ustawianie różnych funkcji:

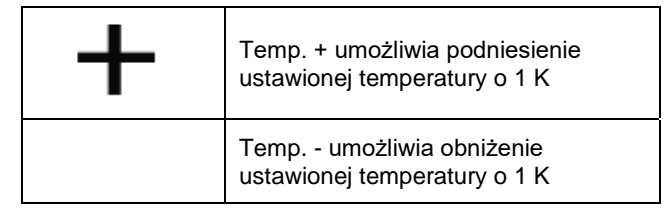

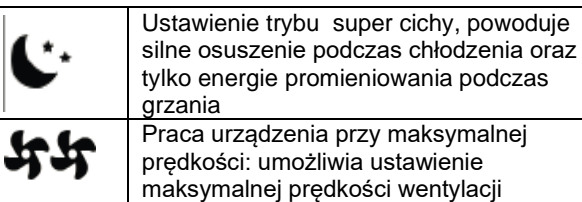

tylko energie promieniowania podczas Praca urządzenia przy maksymalnej prędkości: umożliwia ustawienie maksymalnej prędkości wentylacji

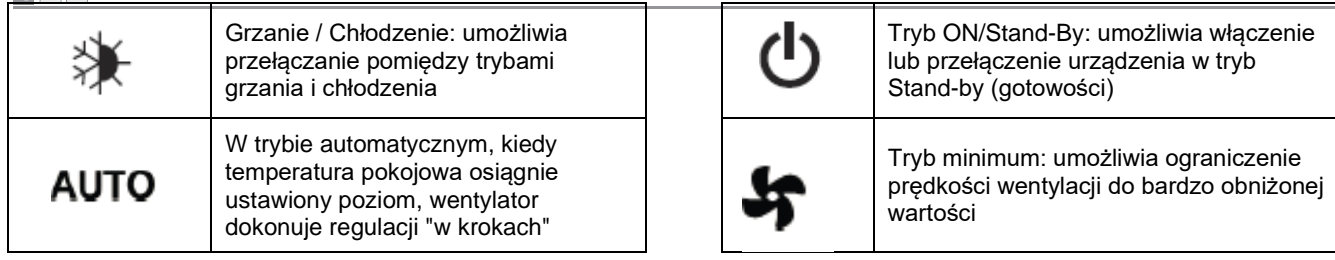

#### **4.4 Wyłącznik główny**

W celu kontrolowania urządzenia za pomocą panelu sterowania, należy podłączony urządzenie do sieci zasilającej. Jeśli zasilanie jest zaopatrzone w wyłącznik (bezpiecznik) główny, powinien zostać on włączony.

- Należy uruchomić system przełączając wyłącznik główny.

### **4.5 Aktywacja urządzenia**

## W celu aktywowania urządzenia należy:

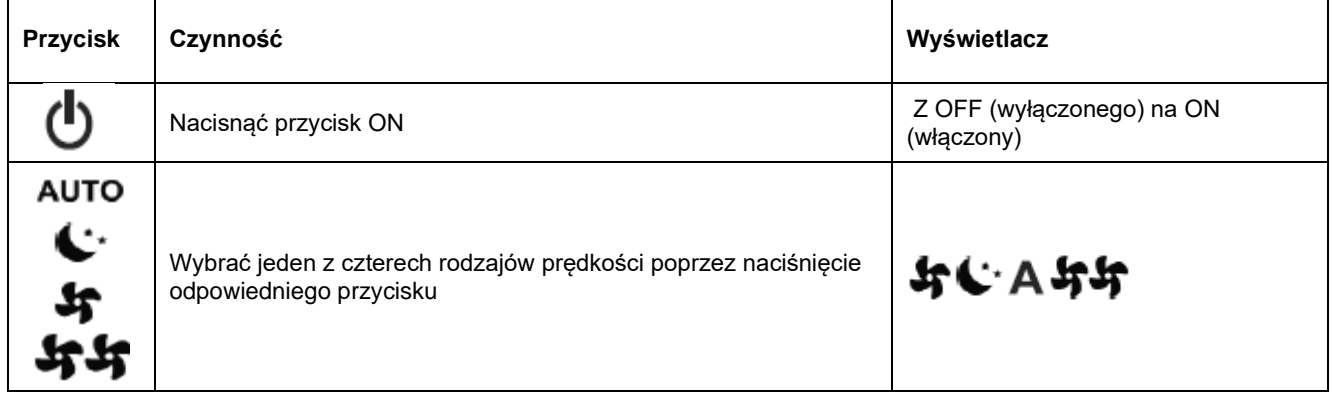

#### **4.6 Ustawianie trybów pracy: ogrzewanie / chłodzenie**

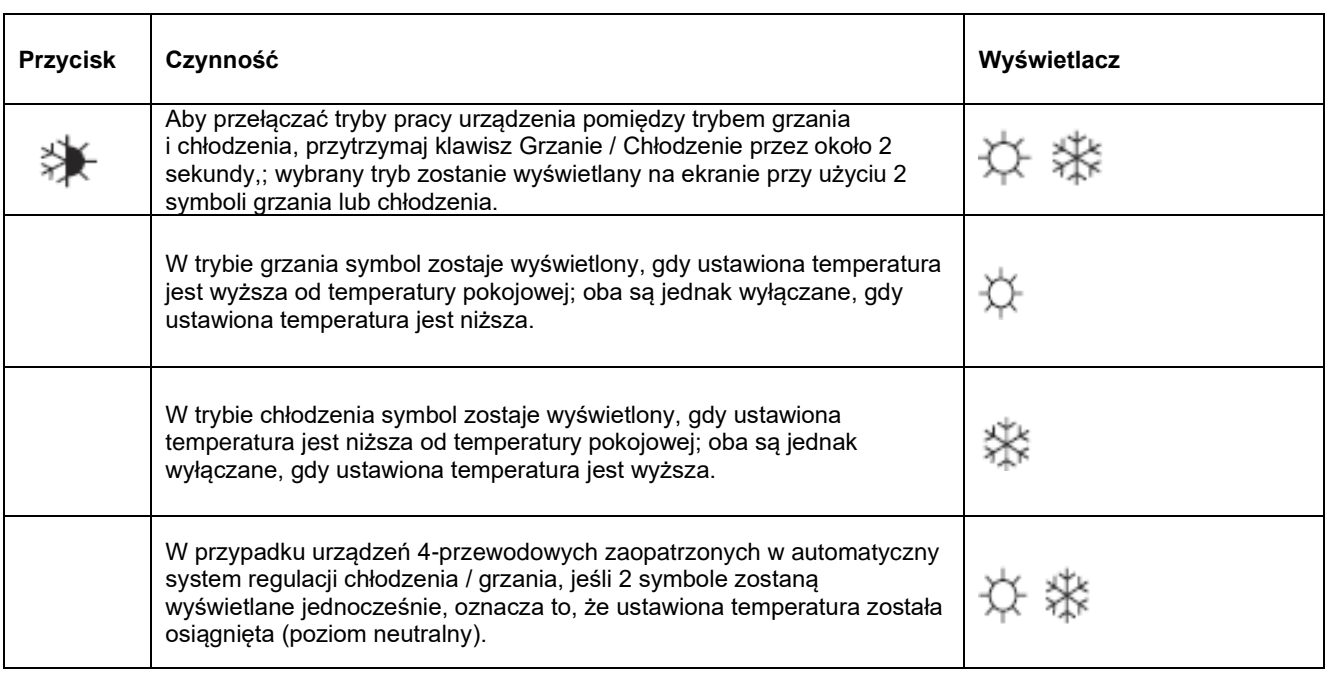

Jeżeli jeden z 2 symboli miga oznacza to, że temperatura wody (zimnej lub gorącej) nie jest osiągnięta. Może spowodować zatrzymanie wentylatora, do momentu aż woda osiągnie żądaną temperaturę. Jeśli po włączeniu urządzenia płyta wykrywa czujnik H2, włączenie urządzenia odbędzie się w normalnych warunkach przy minimalnych i maksymalnych progach.

Płyta może również działać bez czujnika H2, w przypadku, gdy wentylator zatrzyma się, progi będą ignorowane.

#### **4.7 Tryb gotowości**

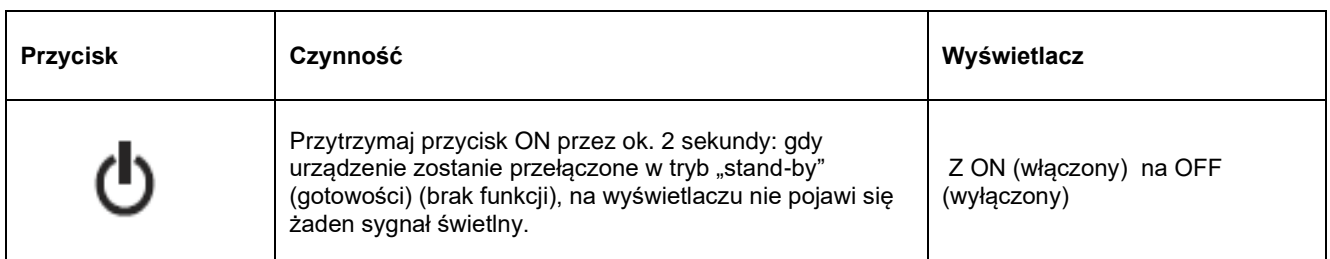

Podczas gdy urządzenie znajduje się z trybie działania, bezpieczeństwo przeciw zamarzaniu jest zapewnione. Jeśli temperatura w pomieszczeniu spadnie poniżej 5° C, wyjściowy zawór elektromagnetyczny uaktywni się.

#### **4.8 Ustawianie temperatury**

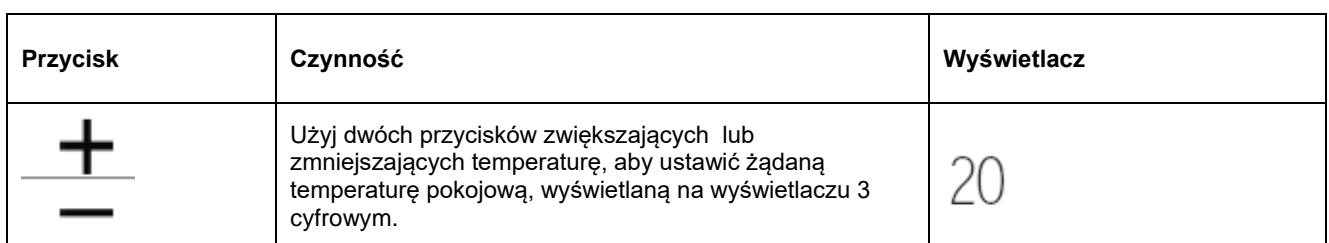

Zakres regulacji temperatury waha się pomiędzy 16 a 28° C, z dokładnością do 1° C, ale system umożliwia również ustawienie wartości spoza zakresu 5° C i 40° C (z wyjątkiem pracy w trybie automatycznym). Wartości takie należy ustawić jedynie na krótki okres czasu,

a ustawienie należy następnie dostosować do wartości pośredniej.

#### **4.9 Regulacja prędkości wentylacji**

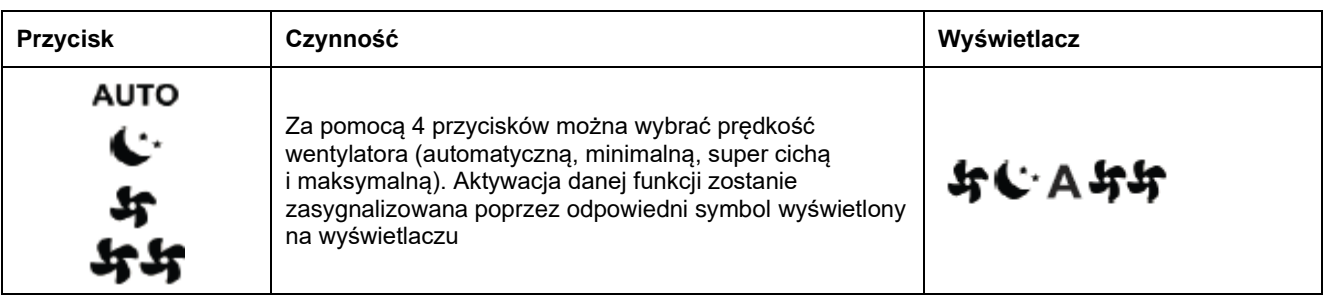

W trybie automatycznym, kiedy temperatura pokojowa jest bliska nastawionej, wentylator automatycznie zmienia stopniowo prędkość .

Ustawienie trybu super cichy powoduje silne osuszanie podczas chłodzenia i tylko energię promieniowania

(wersje RS z wyłączonym wentylatorem głównym i włączonymi mikro-wentylatorami ) podczas grzania.

Poprzez ustawienie maksymalnej prędkości natychmiast można osiągnąć szybko zadaną temperaturę

Po osiągnięciu żądanej temperatury pokojowej, należy wybrać jeden z pozostałych 3 trybów pracy w celu zwiększenia cieplnego i akustycznego komfortu.

W trybie 'minimum', liczba obrotów wentylatora zostanie ograniczona, zarówno podczas grzania jak i chłodzenia.

#### **4.10 Blokada przycisków**

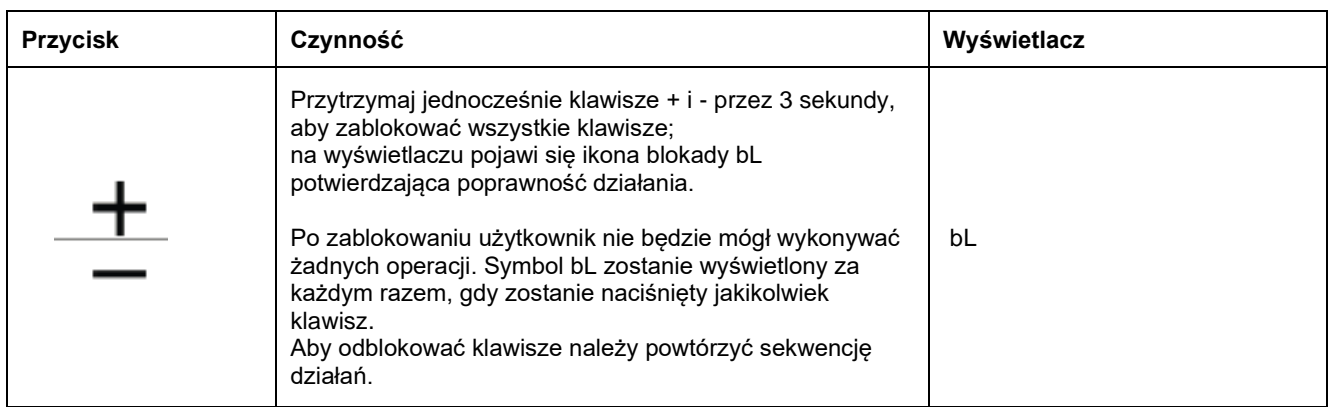

#### **4.11 Zmniejszenie jasności ekranu do minimum**

Po 20 sekundach od ostatniej czynności, jasność panelu zostanie zmniejszona w celu zwiększenia komfortu podczas działania urządzenia w nocy, a na wyświetlaczu wyświetli się tylko temperatura pokojowa.

Jeśli ten poziom jasności nadal przeszkadza użytkownikowi, można całkowicie wyłączyć wyświetlacz.

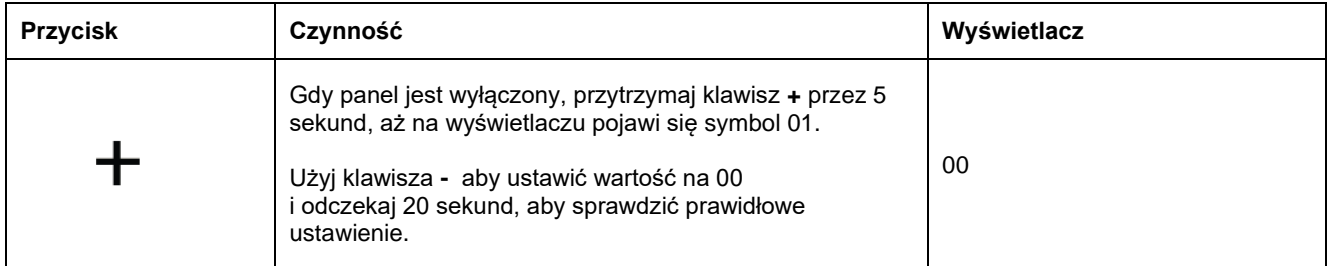

### **4.12 Wyłączenie urządzenia**

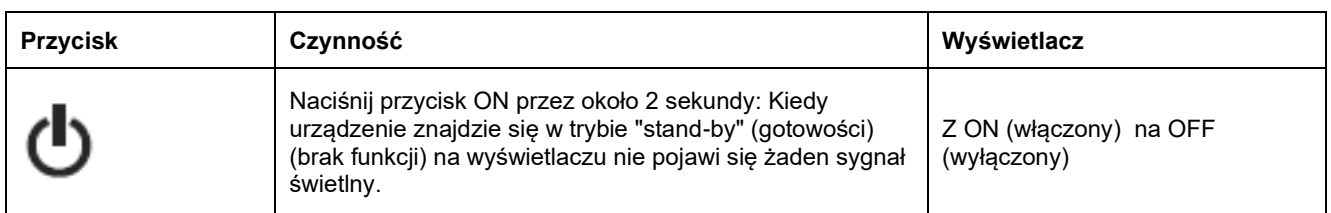

#### **4.13 Kompensacja czujnika temperatury pomieszczenia**

W niektórych przypadkach wartości mogą nie przedstawiać prawdziwej temperatury ze względu na fakt, iż czujnik temperatury został umieszczony w dolnej części urządzenia. Można użyć tej funkcji, aby ustawić zmierzoną wartość wskazaną na wyświetlaczu w zakresie +/- 10° C w odstępach co 1° C.

Należy korzystać z funkcji regulacji bardzo ostrożnie i tylko po faktycznie wykrytej rozbieżności w stosunku do rzeczywistej temperatury pomieszczenia, tylko przy użyciu wiarygodnego urządzenia.

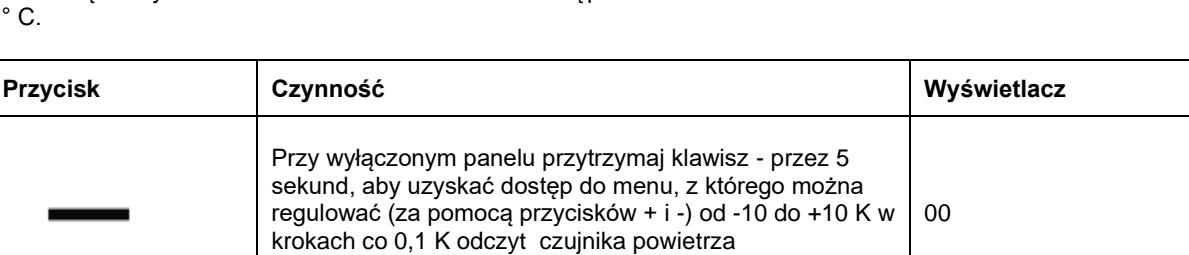

wyświetlanego na wyświetlaczu.

#### **4.14 Długotrwałe wyłączenie urządzenia**

W celu długotrwałego wyłączenia urządzenia , należy postępować w następujący sposób:

- Wyłącz urządzenie.

- wyłącz wyłącznik główny urządzenia

**4.15 Sygnalizacja błędów**

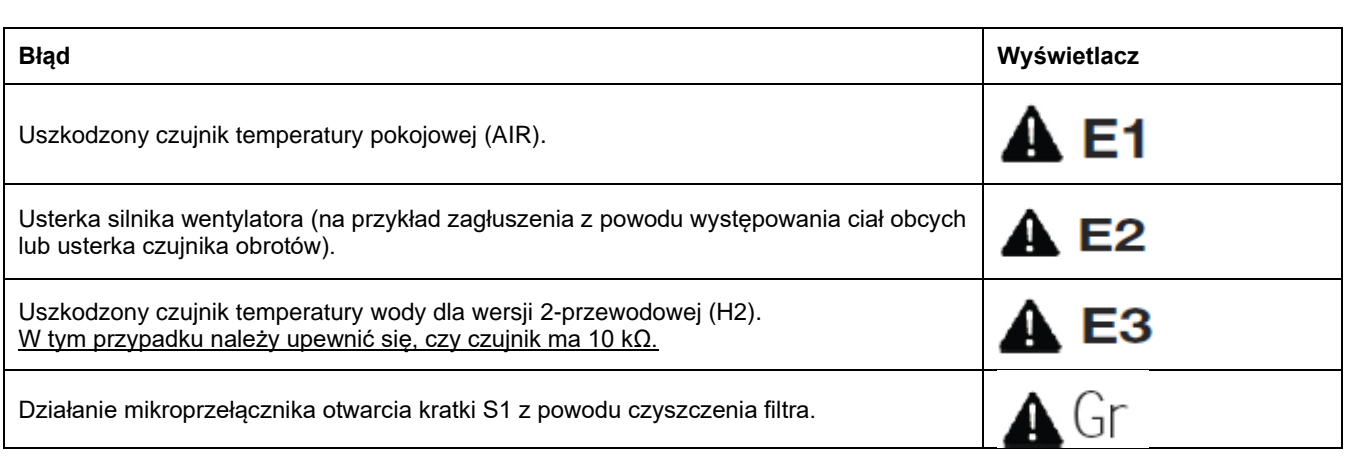

Funkcja ochrony przed zamarzaniem

nie jest aktywna.

#### **KONSERWACJA**

#### **5.1 Czyszczenie zewnętrzne**

**A** Przed rozpoczęciem jakichkolwiek czynności czyszczenia i konserwacji, należy odłączyć urządzenie od dopływu sieci elektrycznej.

 $\mathbb A$  Poczekaj, aż części ostygną, aby uniknąć poparzenia.

⚠ Nie należy używać gąbek ściernych, detergentów lub substancji żrących, by nie uszkodzić powierzchni lakierowanych.

Należy oczyścić powierzchnie zewnętrzną używając wyłącznie miękkiej, wilgotnej tkaniny

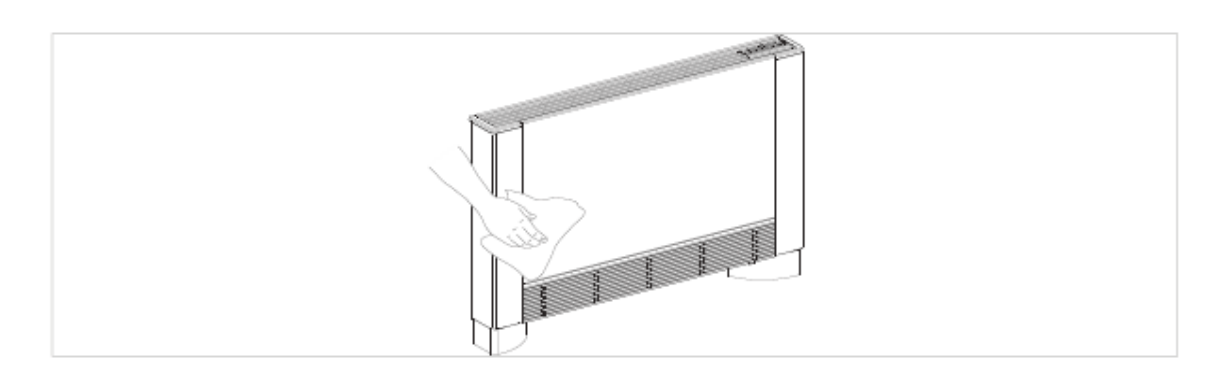

#### **5.2 Czyszczenie filtra kratki zasysania powietrza**

Po okresie ciągłej pracy urządzenia, w zależności również od stężenia zanieczyszczenia w powietrzu lub gdy uruchamiamy system po dłuższym okresie bezczynności

urządzenia, należy postępować w sposób opisany poniżej.

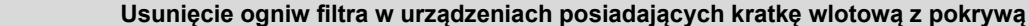

- usuń przednią kratkę, unosząc ją delikatnie i jednocześnie obracając wyciągając ją z zawiasów obudowy;

- wyciągnij filtr pociągając go w pozycji poziomej na zewnątrz.

- **A** Kratka przednia **C** Filtr
- **B** Obudowa kraty **D** Usunięcie filtra

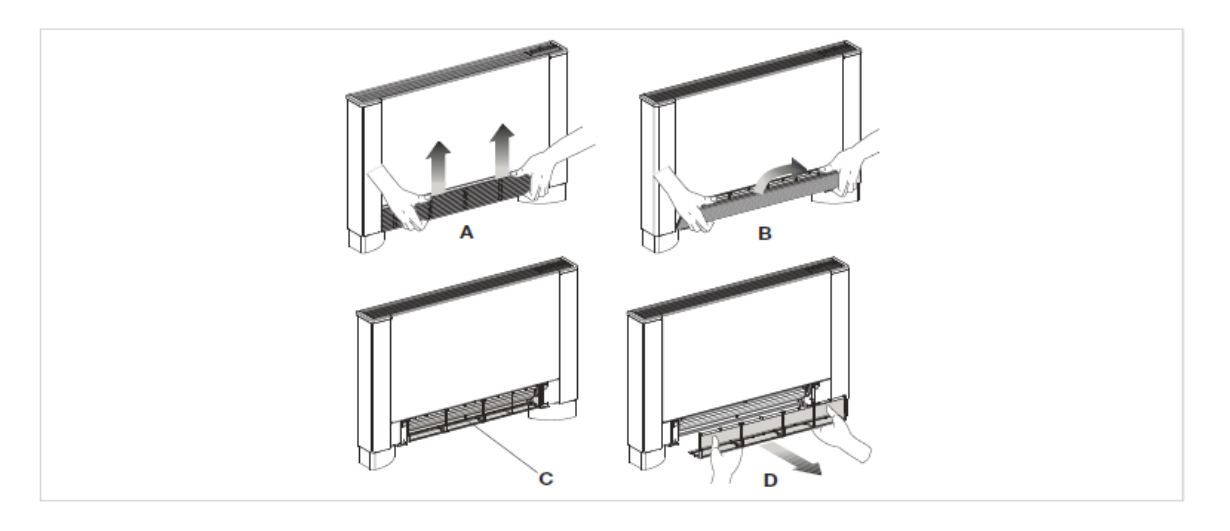

#### **Usunięcie sekcji filtra w urządzeniach z ruchomym panelem zasysania**

- Połóż dłonie na obu końcach ruchomego panelu

- Naciśnij plastikowe zaczepy

- Podnieść i zdejmij ruchomy panel - Wyjmij filtr.

**A** Ruchomy panel **B** Plastikowe zaczepy

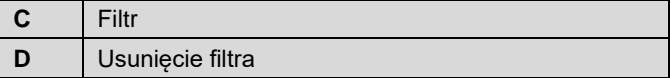

**U I S**

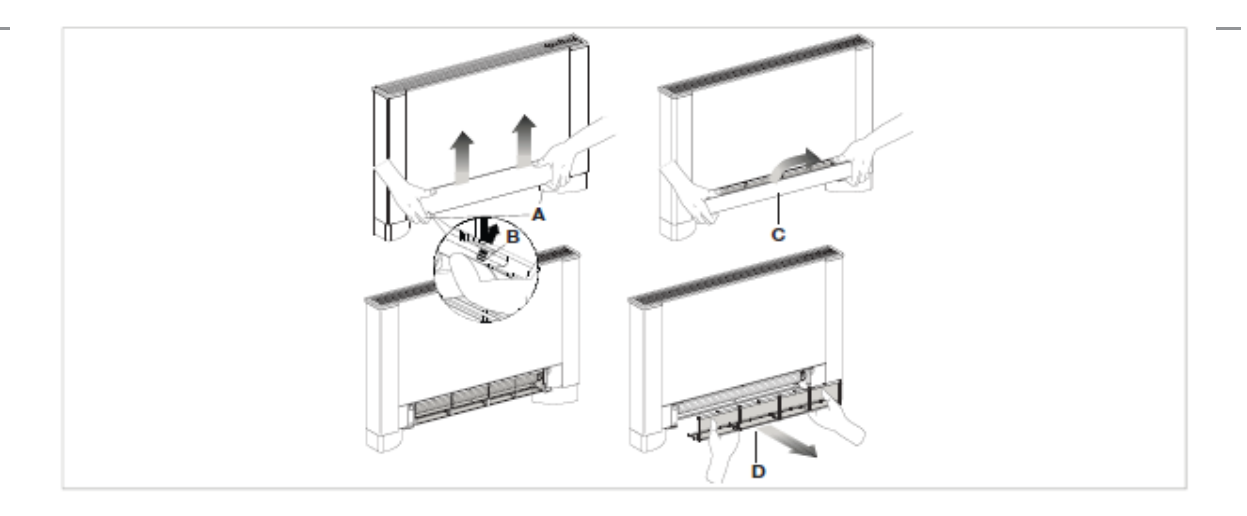

## **Sposoby czyszczenia filtra**

- usuń kurz z filtra za pomocą odkurzacza - umyj filtr pod bieżącą wodą nie używając detergentów ani rozpuszczalników, a następnie pozostaw filtr do wyschnięcia. - Zamontuj filtr na urządzeniu, zwracając szczególną uwagę na poprawne umieszczenie dolnej klapy w obudowie.

G Zabrania się korzystania z urządzenia bez filtra siatkowego.

<sup>48</sup> Urządzenie jest wyposażone w wyłącznik bezpieczeństwa, który zapobiega uruchomieniu wentylatora jeśli ruchomy panel jest nieprawidłowo umieszczony lub nie zostanie zamontowany.

⚠ Po zakończeniu czyszczenie filtra, sprawdź, czy panel został zamontowany prawidłowo.

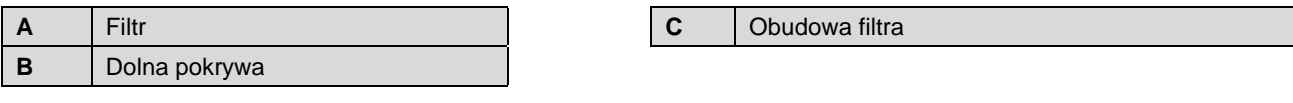

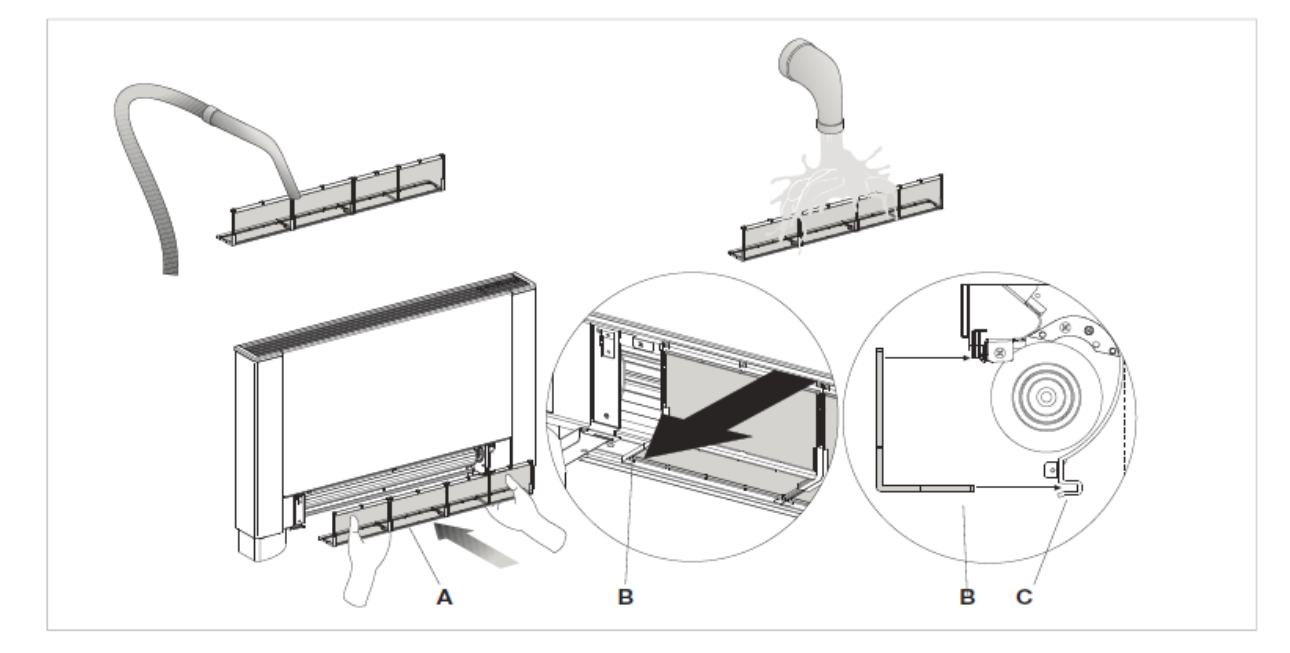

#### **Zakończenie czynności czyszczenia**

- W przypadku urządzeń posiadających kratkę wlotową z pokrywą, należy umieścić zaczepy pokrywy w odpowiednich otworach, przekręcić i zahaczyć je uderzając lekko w górnej części pokrywy.

Zaczepy pokrywy **B** Otwory

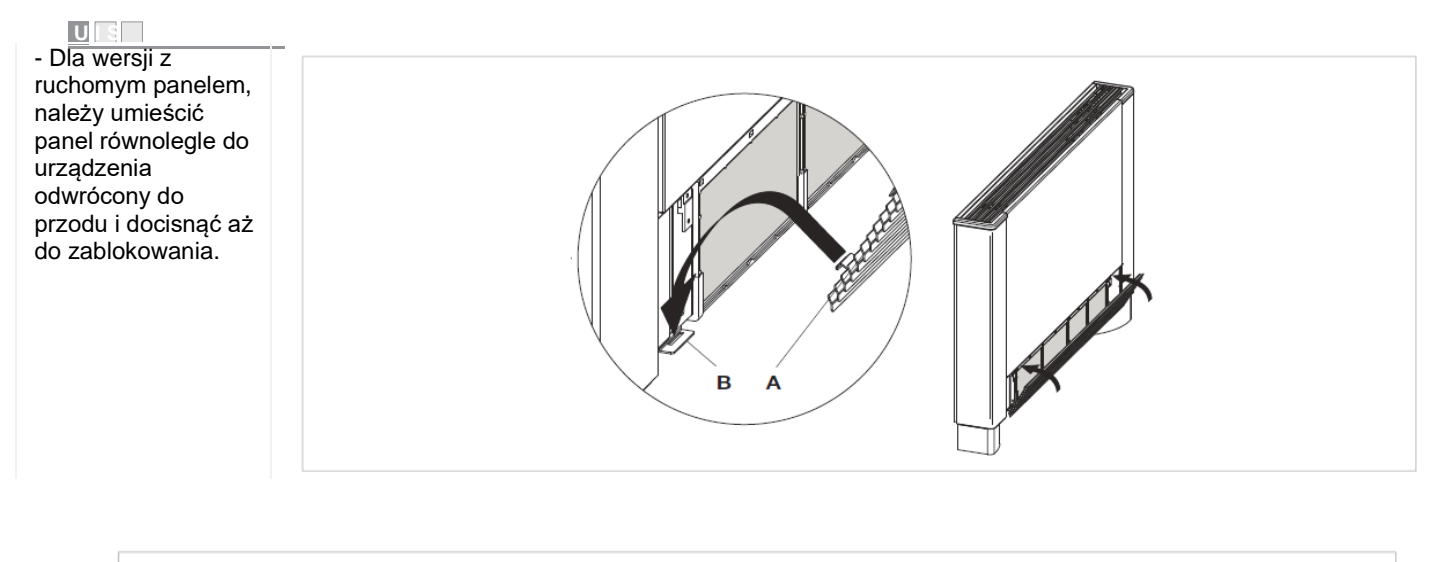

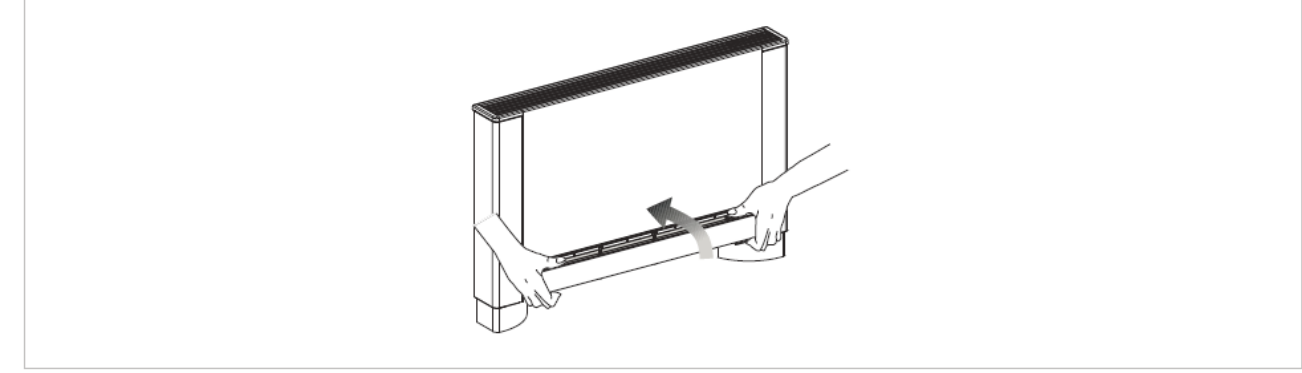

#### **5.3 Sugestie dotyczące oszczędzania energii**

- Utrzymuj filtry w czystości;
- Dopilnuj, by drzwi i okna w pomieszczeniach wyposażonych
- w systemy klimatyzacji były zawsze zamknięte;

- Podczas okresu letniego redukuj w miarę możliwości dostęp promieni słonecznych do pomieszczeń wyposażonych w systemy klimatyzacji (stosowanie zasłon, rolet, etc.).

### ROZWIĄZYWANIE PROBLEMÓW

## **6.1 Rozwiązywanie problemów**

- N W przypadku wycieku wody lub nieprawidłowej pracy urządzenia, należy natychmiast odłączyć zasilanie sieciowe i zamknąć wszystkie krany.
- A Jeśli wystąpi jedna z poniższych nieprawidłowości,<br>niezwłocznie należy skontaktować się z należy skontaktować się z autoryzowanym centrum serwisowym lub wykwalifikowanym personelem. Nie należy samodzielnie naprawiać urządzenia.
- Wentylacja nie uruchamia się, nawet w sytuacji jeśli w obiegu hydraulicznym znajduje się ciepła lub zimna woda.
- Z urządzenia wycieka woda podczas ogrzewania.
- Z urządzenie wycieka woda tylko podczas chłodzenia.
- Urządzenie wytwarza nadmierny hałas.
- Na przednim panelu tworzy się rdza.

#### **6.2 Tabela rozwiązywania problemów**

Konserwacja powinna zostać przeprowadzana przez wykwalifikowanego instalatora lub specjalistyczne centrum serwisowe.

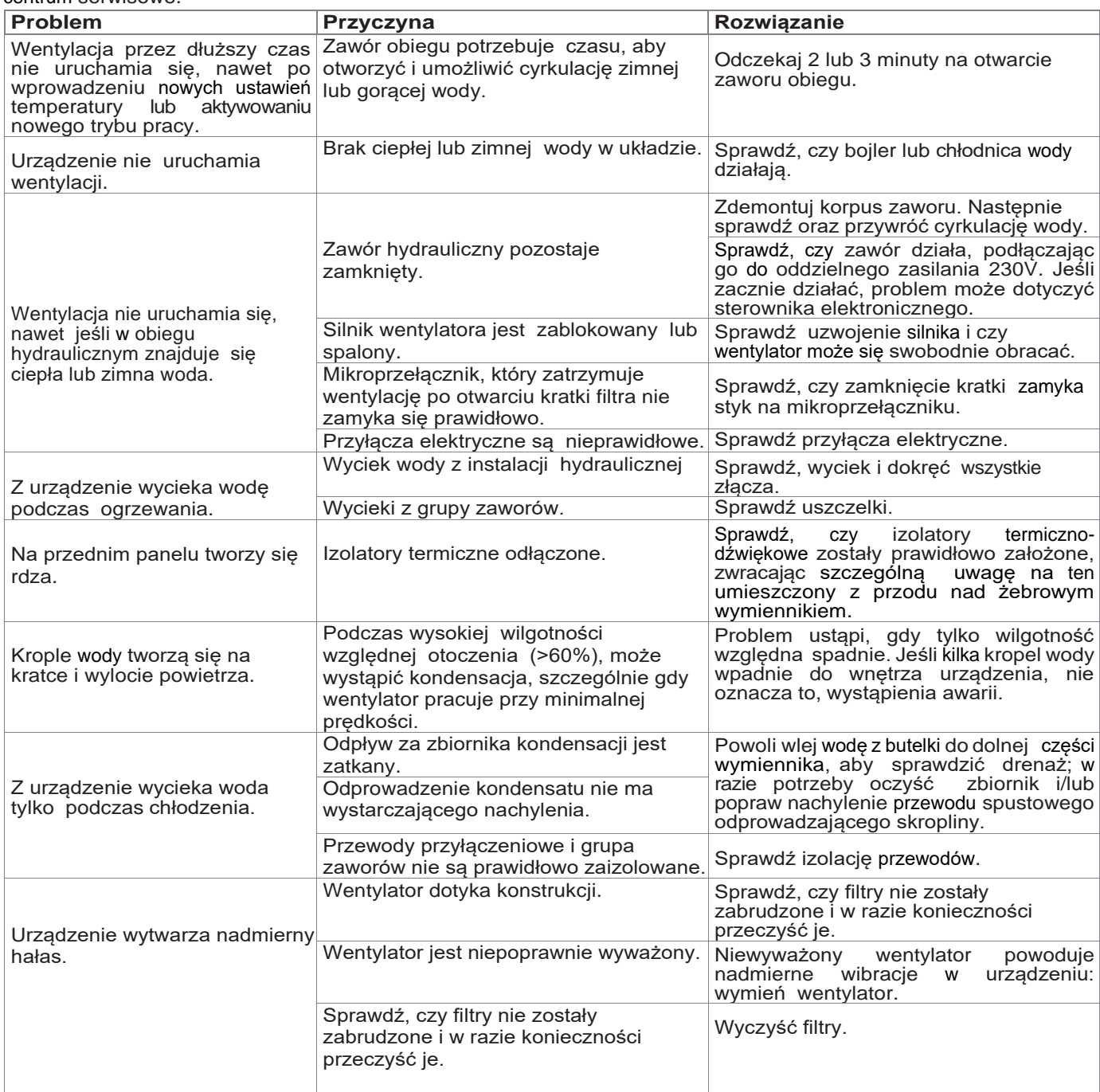

25

**U I S**

#### **DZIAŁANIE INNOVAPP**

#### **Aplikacja InnovApp Fancoils**

#### **dla EWF644 - EWF647 - EWG649 - EWW649**

#### **7.1 Minimalne wymagania systemowe**

Aplikacja INNOVA Fancoils pozwala na zarządzanie głównymi parametrami klimakonwektora za pomocą smartfona lub tabletu będąc w domu lub znajdując się poza nim. Korzystanie z naszej aplikacji jest bardzo proste. Wystarczy włączyć wyświetlacz klimakonwektora, skonfigurować połączenie ze smartfonem i rozpocząć ustawianie parametrów klimakonwektora bezpośrednio ze swojego urządzenia.

Postępuj krok po kroku zgodnie z instrukcją.

Aby pobrać i zainstalować aplikację, należy spełnić podstawowe wymagania dotyczące wersji systemu operacyjnego smartfona:

- dla smartfona z systemem Android minimalna wersja to 4.1.1
- w przypadku smartfona Apple system operacyjny to IOS 8.0 lub nowszy.

#### **7.2 Pobieranie i konfigurowanie aplikacji**

 $\Box$ 

- 1. Używając smartfona, połącz się ze sklepem Apple Store lub Google Play.
- 2. Znajdź aplikacje InnovApp Fancoils.

Terms and conditions

ACCEPT DECLINE

Please accept the terms and conditions visible here

- 3. Pobierz aplikację na swój smartfon, postępując zgodnie z instrukcjami kreatora instalacji.
- 4. Otwórz aplikację

#### Przy pierwszym uruchomieniu aplikacji pojawi się okienko, gdzie należy zaakceptować lub odrzucić warunki użytkowania. Można się z nimi zapoznać, naciskając na słowo "here". Zostaniemy w ten sposób przekierowani na stronę internetową INNOVA. (Rysunek 9-1)

Naciśnij "Let's begin", aby rozpocząć korzystanie z aplikacji InnovApp Fancoils.

Wybierz język oraz metodę zarządzania powiadomieniami PUSH.

Zaznacz opcje powiadomień "Powiadomienia PUSH", aby otrzymywać na swoim smartfonie wszystkie powiadomienia związane z pracą klimakonwektora, nawet gdy aplikacja zostanie zamknięta. (Rysunek 9-2).

**Uwaga:** Ustawienia te można również zmienić później, wybierając element menu dot. preferencji.

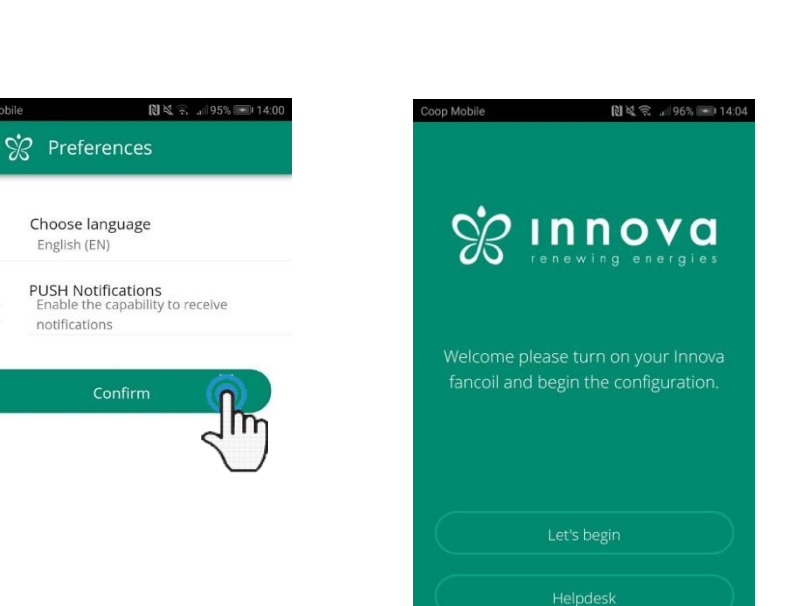

Rysunek 9-1 Rysunek 9-2 Rysunek 9-3

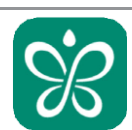

#### **U I S**

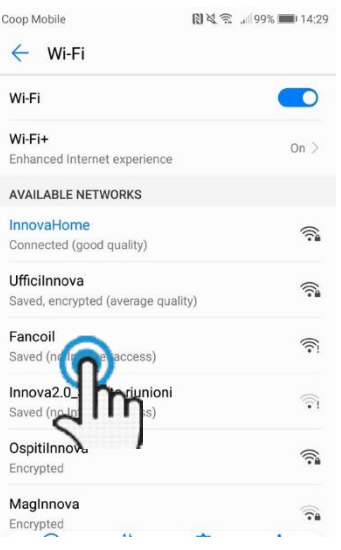

## $\leftarrow$  Name the product  $\,$   $\%$

Which name do you want to give to the product?

Serial number (n. on the box (9 digits))

IN

Optional password

#### Rysunek 9-6

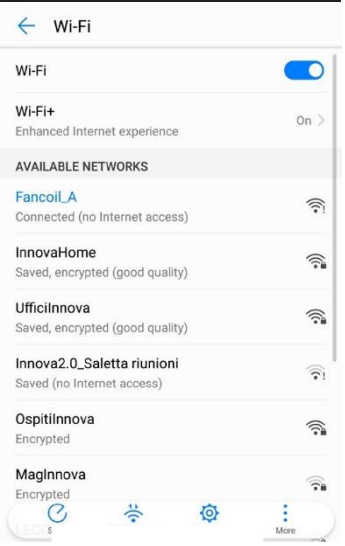

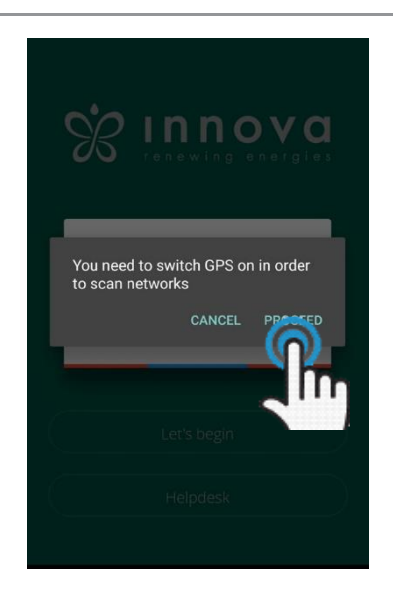

## Rysunek 9-4 Rysunek 9-5

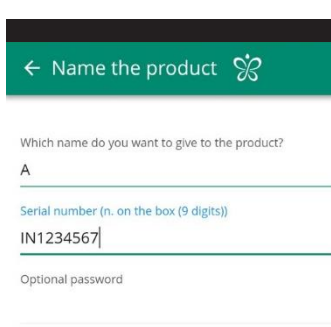

Confirm optional password

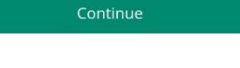

## Rysunek 9-7  $\%$  $\overline{A}$  $\circlearrowleft$ **L** Environment 22°

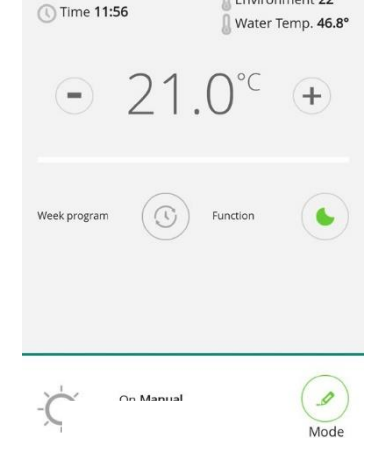

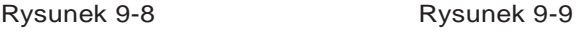

#### **Po włączeniu wyświetlacza klimakonwektora, przejdź do ustawień WiFi telefonu:**

- 1. upewnij się, czy włączyłeś Wi-Fi
- 1. sprawdź dostępne połączenia WiFi
- 1. znajdź sieć "Fancoil"
- 1. połącz się z nim.

**Uwaga:** w przypadku urządzeń z systemem Android ta procedura następuje automatycznie. W przypadku urządzeń z systemem iOS, należy wprowadzić ustawienia WiFi urządzenia i wybrać sieć "Fancoil".

**Uwaga:** Jeśli chcemy skonfigurować kilka klimatyzatorów, włączaj zawsze tylko jedno urządzenie, które chcesz w danym momencie skonfigurować, aby zapobiec błędom.

**Uwaga:** Jeśli aplikacja prosi o włączenie lokalizacji, należy zaakceptować ustawienie w celu ułatwienia wyszukiwania danego klimakonwektora. (Rysunek 9-5)

Pojawi się ekran produktu (Rysunek 9-6), gdzie można wpisać nazwę oraz podać numer seryjny danego urządzenia, złożony z 9 znaków alfanumerycznych, znajdujący się na tabliczce znamionowej klimakonwektora.

Można również ustawić hasło dla sieci "Fancoil", w celu zabezpieczenia produktu przed nieautoryzowanym dostępem.

**Uwaga:** W przypadku urządzeń z systemem Android, po wprowadzeniu nazwy produktu, nazwa sieci WiFi również zmieni się automatycznie.

W przypadku urządzeń z systemem iOS, po dokonaniu edycji nazwy, należy wrócić do ustawień WiFi telefonu i połączyć się ze zmienioną nazwą sieci "Fancoil" ze znakiem \_. Można ustawić nazwę na przykład "Fancoil\_A". (Rysunek 9-8)

**Uwaga:** Nazwę urządzenia można również zmienić później, poprzez pozycję menu "Moje urządzenia", naciskając drugą ikonkę (symbol ołówka).

Po wybraniu jednego ze skonfigurowanych produktów, pojawia się główny ekran sterowania klimakonwektorem, za pomocą którego można ustawiać urządzenie i nim zarządzać. (Rysunek 9- 9)

**Uwaga:** Od tego momentu twój smartfon staje się pilotem, którego możesz używać do ustawiania klimakonwektora przez sieć lokalną, ale nie przez Internet.

Aby to zrobić, przejdź do kolejnego kroku: połącz się z domową siecią Wi-Fi, udostępniając ustawienia smartfona, a następnie wybierz element menu "Zdalne sterowanie".

#### **7.3 Funkcje aplikacji**

#### **7.4 Główny ekran sterowania**

#### **GŁÓWNY EKRAN PANELU STEROWANIA**

klimakonwektora

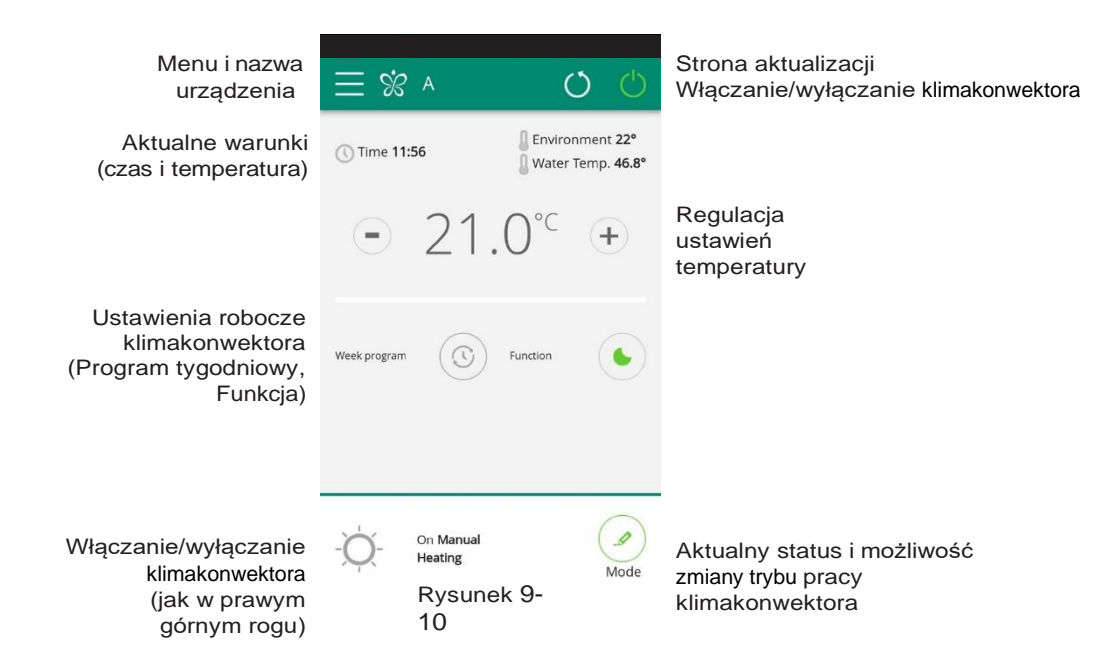

**7.5 Menu**

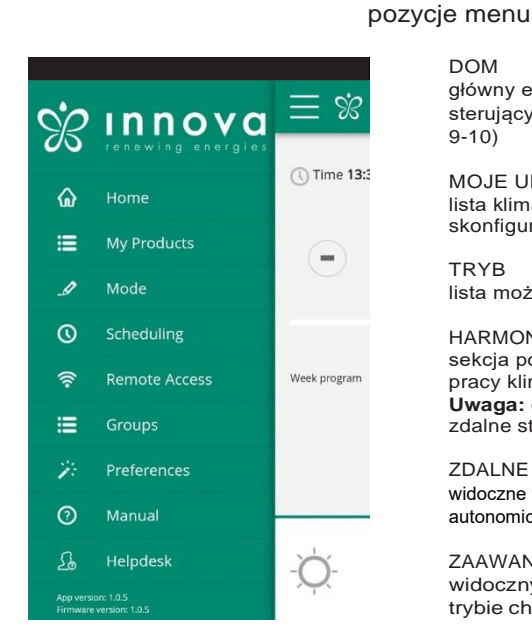

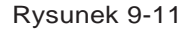

DOM główny ekran sterujący (Rysunek 9-10)

**MENU**

MOJE URZĄDZENIA lista klimakonwektorów oraz grup klimakonwektorów skonfigurowanych w aplikacji

**PL**

TRYB lista możliwych trybów zarządzania klimakonwektorem

HARMONOGRAM sekcja poświęcona tygodniowemu harmonogramowi pracy klimakonwektora **Uwaga:** dostępne tylko, gdy skonfigurowano zdalne sterowanie

ZDALNE STEROWANIE widoczne tylko wtedy, gdy urządzenie zostało skonfigurowane w trybie autonomicznym i używane do przejścia do chmury

ZAAWANSOWANE widoczny tylko, gdy urządzenie zostało skonfigurowane w trybie chmury i umożliwia konfigurację DHCP/IP sieci

GRUPY lista nazw grup klimakonwektorów (np. 1 piętro,2 piętro,...).

PREFERENCJE ustawienia języka i powiadomienia PUSH

INSTRUKCJA link do strony internetowej INNOVA, gdzie znajduje się niezbędna dokumentacja www.innovaenergie.com/en/documents-products-airconditionersinnova/manuals/

HELPDESK Wsparcie

#### **7.6 Moje produkty**

#### **MOJE PRODUKTY**

lista klimakonwektorów oraz grup skonfigurowanych w aplikacji

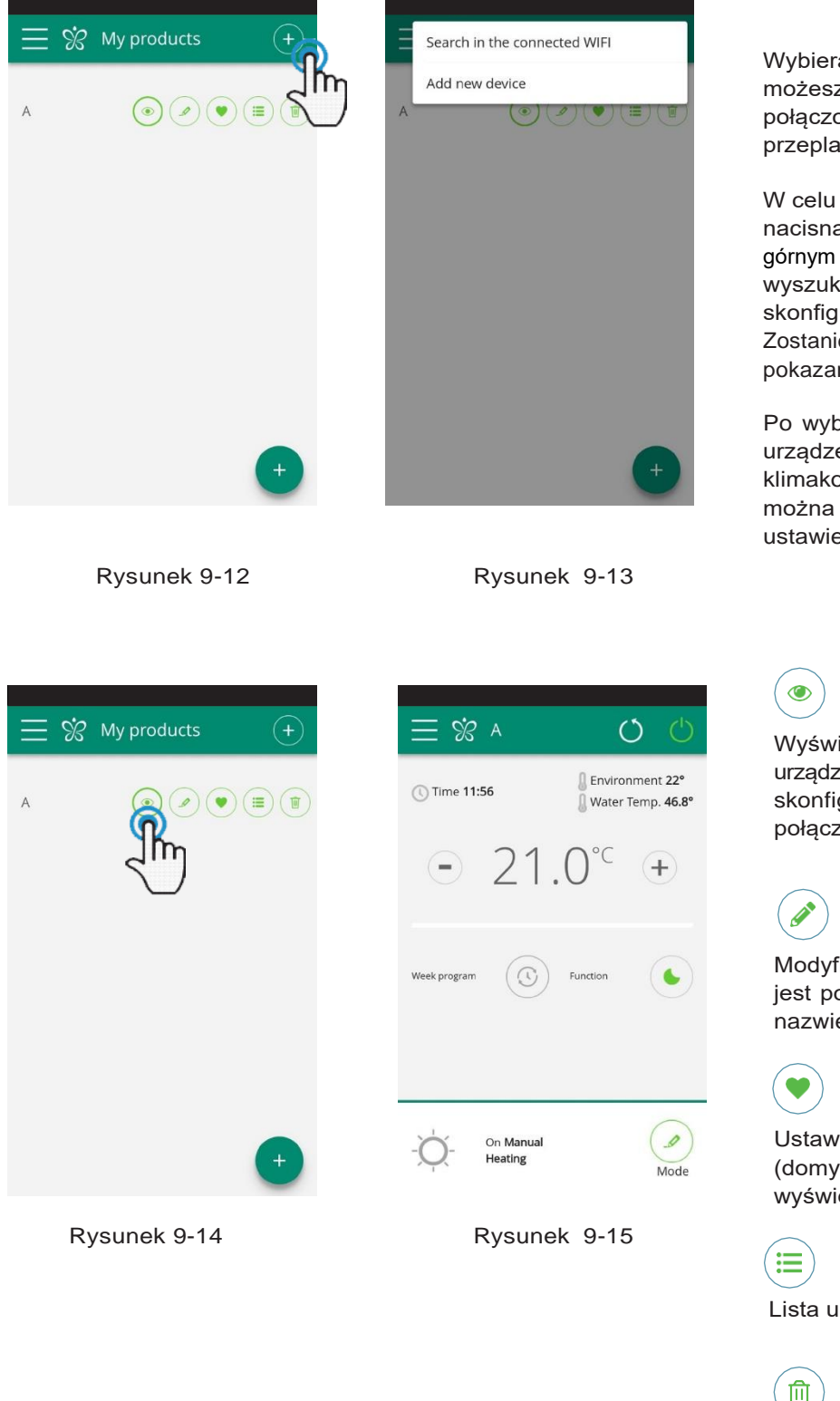

Wybierając pozycje "Moje produkty", możesz zobaczyć klimakonwektory połączone z siecią. Można je edytować i/lub przeplanować zgodnie z potrzebami.

W celu dodania nowych urządzeń, należy nacisnąć symbol **+** znajdujący się w prawym górnym rogu i/lub w prawym dolnym rogu, by wyszukać urządzenie, zainstalować oraz skonfigurować.

Zostaniemy przekierowani do ekranu, tak jak pokazano na rysunku 9-13.

Po wybraniu jednego ze skonfigurowanych urządzeń, pojawi się główny ekran sterowania klimakonwektorem, za pomocą którego można modyfikować i zarządzać ustawieniami.

Wyświetlanie głównego ekranu sterowania urządzeniem (jeśli został on skonfigurowany jako autonomiczny, połączy się automatycznie z siecią)

Modyfikacja nazwy urządzenia (tylko jeśli jest podłączone do sieci WiFi o tej samej nazwie)

Ustawianie urządzenia jako ulubionego (domyślne urządzenie zostanie wyświetlone po uruchomieniu aplikacji)

Lista urządzeń

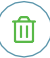

Usuwanie urządzenia z listy skonfigurowanych urządzeń **7.7 Tryb**

#### **TRYB**

lista możliwych trybów do zarządzania klimakonwektami

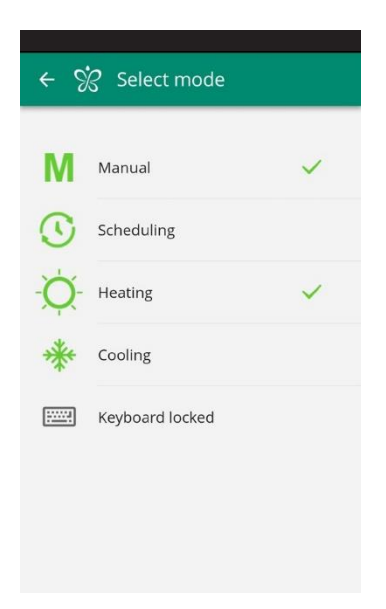

Rysunek 9-16

Z poziomu opcji "Tryb" możesz zablokować klawiaturę. (Rysunek 9-17)

Po włączeniu blokady na głównym ekranie sterowania, pojawi się sygnał ostrzegawczy. (Rysunek 9-18)

Tryb pracy klimakonwektora można zmienić na kilka sposobów:

- wybierając "Tryb" w menu głównym

- klikając przycisk zmiany w prawym dolnym rogu ekranu głównego (patrz rozdział 7.4 na stronie 27).

Otrzymamy dostęp do ekranu przedstawionego na rysunku 9-16.

Od tego momentu wyświetlacz sterowania klimakonwektora zostaje zablokowany - modyfikowanie parametrów jest możliwe tylko za pośrednictwem smartfona lub tabletu.

Aby przywrócić ustawienia klimakonwektora z poziomu wyświetlacza, odznacz pozycje "Klawiatura zablokowana".

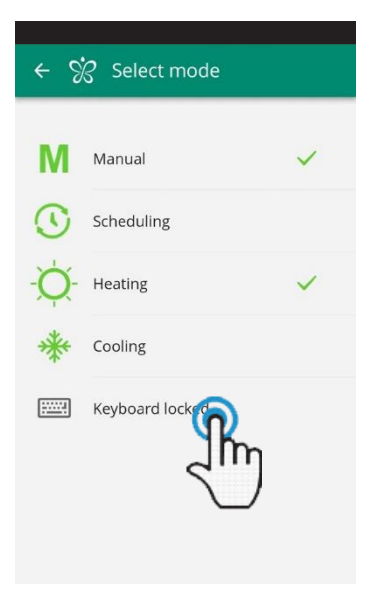

Rysunek 9-17 Rysunek 9-18

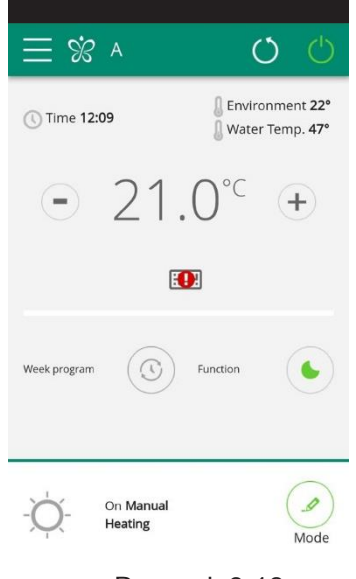

**PL**

#### **7.8 Harmonogram**

#### **HARMONOGRAM**

sekcja poświęcona tygodniowemu harmonogramowi pracy klimakonwektora

**Uwaga:** ta opcja jest możliwa wyłącznie po skonfigurowaniu zdalnego sterowania (patrz rozdział 7.9 na stronie 33, gdzie zostało to dokładnie opisane).

Wybierając element "Planowanie", uzyskujesz dostęp do funkcji planowania kalendarza pracy klimakonwektora (Rysunek 9-19).

Klikając 'edytuj' przy danym dniu tygodnia, a następnie symbol "+" (Rysunek 9-20), możesz dodawać i definiować jeden lub więcej okresów czasowych, w których nastąpi włączenie i wyłączanie klimakonwektora w ciągu danego dnia.

**Uwaga:** Zaplanuj kilka okresów włączania/wyłączania urządzenia o minimalny czasie trwania pół godziny w ciągu tego samego dnia.

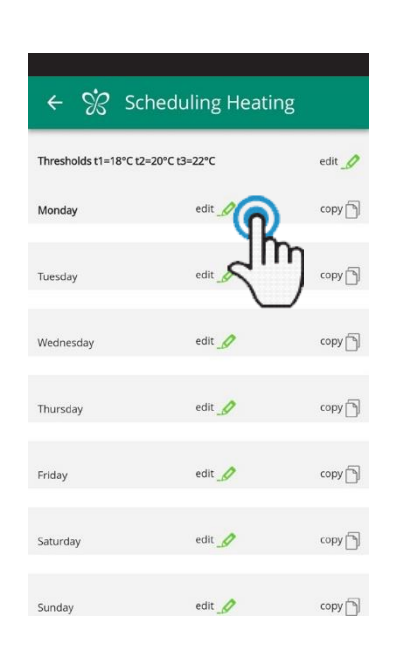

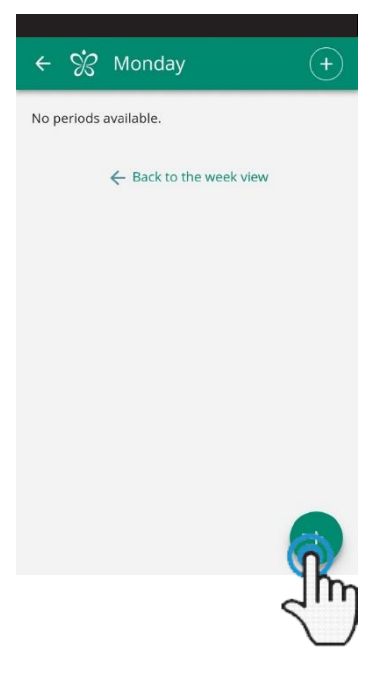

Rysunek 9-19 Rysunek 9-20

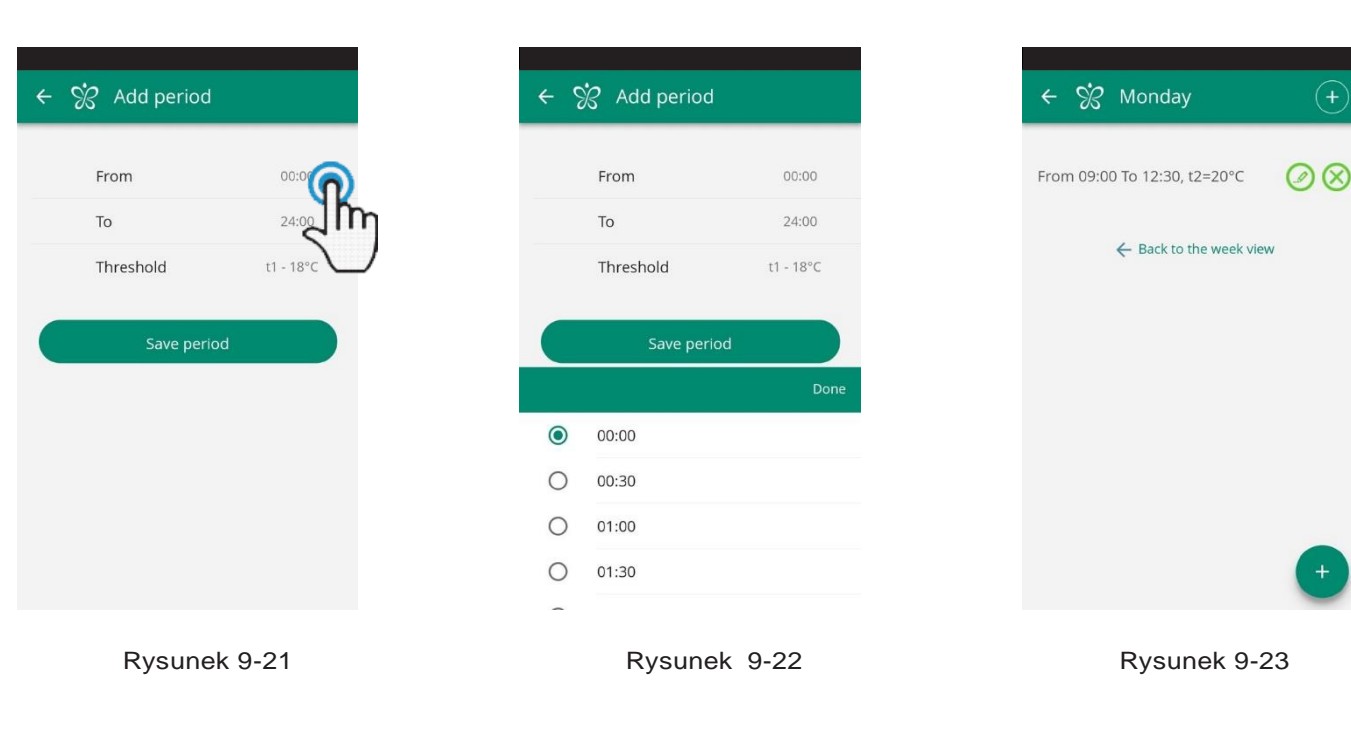

Aby zmienić czas włączania lub wyłączania urządzenia, kliknij na jeden z dwóch ustawionych okresów czasowych (przykład 9-21).

Po zatwierdzeniu harmonogramu dnia, zostaniesz przekierowany do ekranu z listą dni tygodnia.

Jeśli chcesz zastosować dany zatwierdzony harmonogram również dla innych dni, kliknij przycisk "kopiuj" i wybierz dni, dla których danych harmonogram ma mieć zastosowanie (jak przedstawiono na przykładowych rysunkach znajdujących się poniżej).

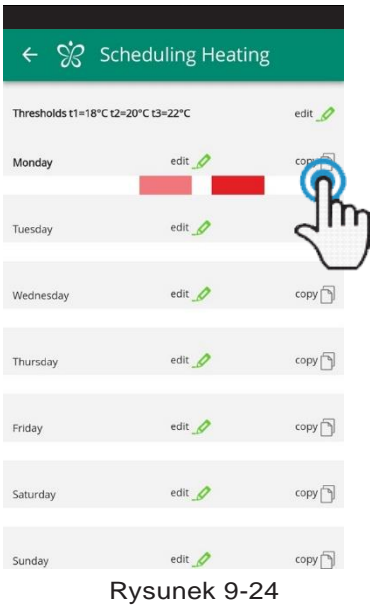

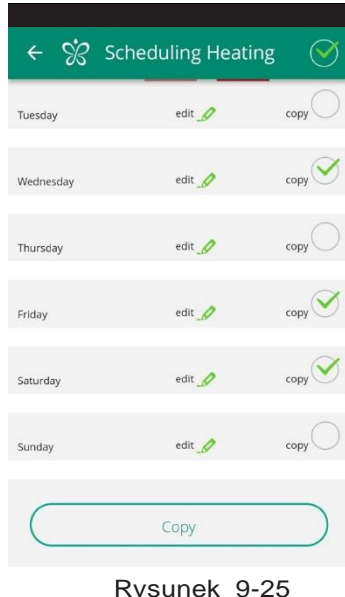

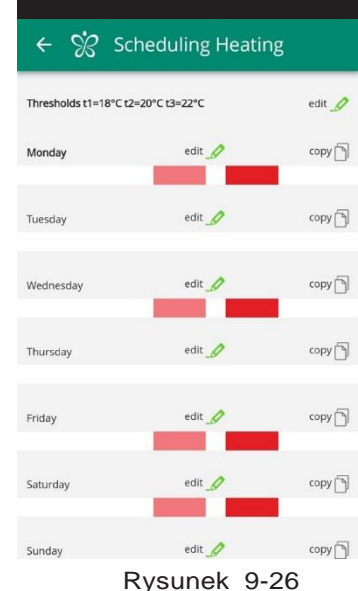

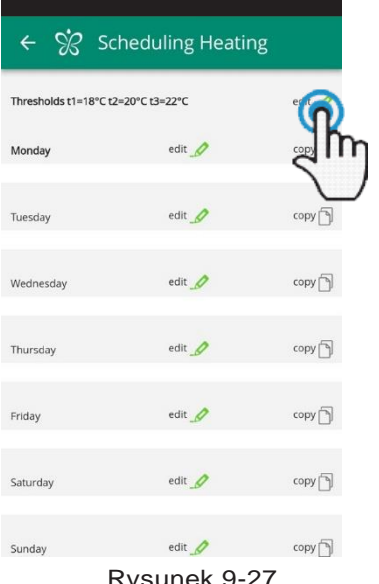

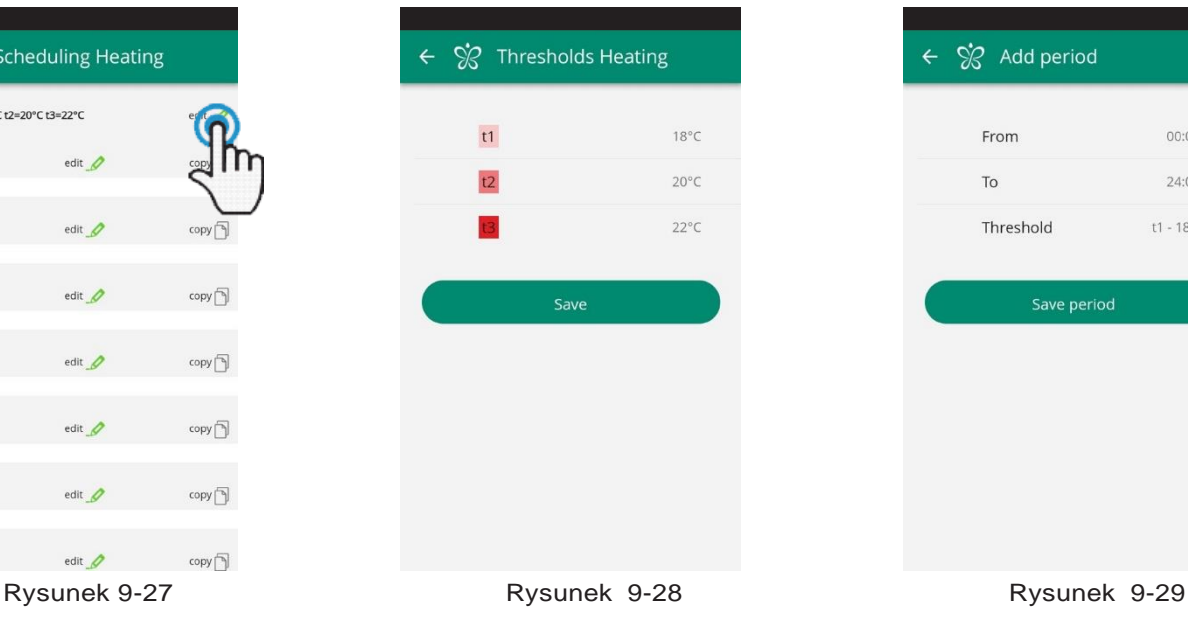

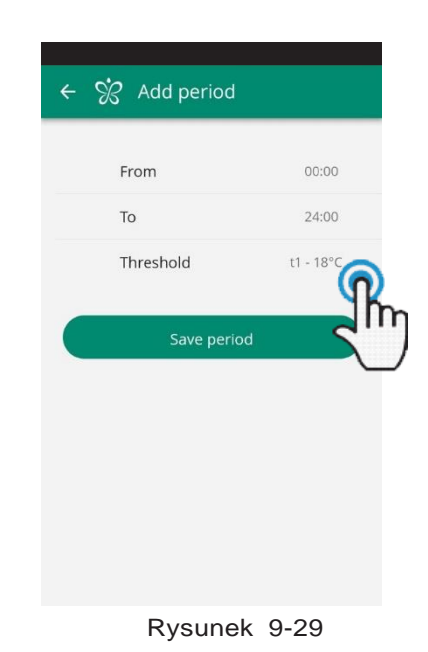

Oprócz programowania klimakonwektora tygodniowo, w tej sekcji można również dostosować 3 progi temperatury.

Klikając na "edytuj" w prawym górnym rogu możesz ustawić 3 rodzaje temperatury. (Rysunki 9-27 i 9-28) Można wybrać te progi temperatury w swoim harmonogramie tygodnia.

Postępując w ten sam sposób jak w przypadku dnia tygodnia, na ekranie ustawiania czasu (Rysunek 9-29) kliknij na ikonę "Próg", aby ustawić temperaturę.

Po powrocie do ekranu głównego z listą dni tygodnia, okresy czasowe będą miały różne kolory w zależności od ustawionej temperatury. (Rysunek 9-26).

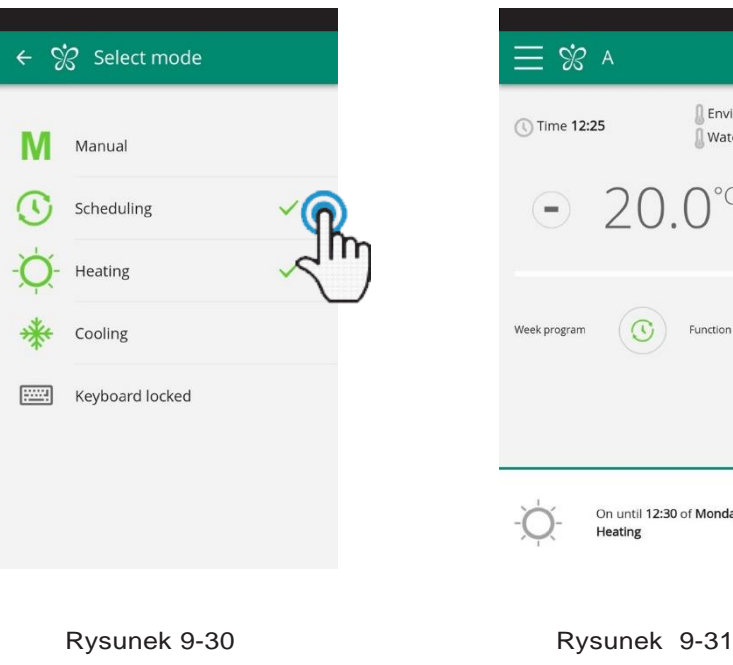

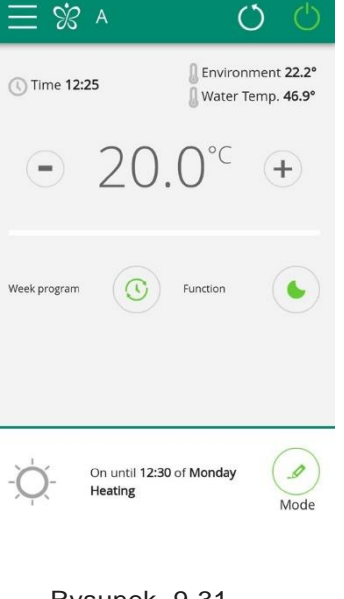

Po zakończeniu ustawiania harmonogramu, wybierz element "Tryb" w menu głównym, a następnie "Programowanie". Spowoduje to aktywację właśnie utworzonego tygodniowego programu.

Przełączając się na główny ekran klimakonwektora (rysunek 9-31), w dolnej części wyświetlają się ustawienia harmonogramu. Jeśli aktualnie znajdujesz się w zaplanowanym czasie wyłączenia urządzenia, w dolnej części ekranu zostanie wyświetlony czas pierwszego ponownego uruchomienia klimakonwektora.

Aby dezaktywować harmonogram i powrócić do trybu ręcznego:

- wybierz "Tryb" w menu głównym, a następnie "Ręczny"

- kliknij ikonę edycji w prawym dolnym rogu ekranu głównego.

**Uwaga:** Jeśli ustawienia zostaną zmienione na wyświetlaczu klimakonwektora, harmonogram zostanie wyłączony, a tryb ręczny zostanie wznowiony.

Jeśli klimakonwektor znajduje się w miejscu publicznym, gdzie nie może być monitorowany, można włączyć blokadę ekranu wyświetlacza, aby całkowicie uniemożliwić osobom nieupoważnionym modyfikację ustawień urządzenia.

Wybierz ikonę "Tryb" w menu głównym, a następnie "Klawiatura zablokowana". (patrz rozdział 7.7 na stronie 29).

**Uwaga:** Skonfiguruj dla trybu ogrzewania i trybu chłodzenia różne tygodniowe harmonogramy czasowe

**7.9 Zdalny dostęp**

#### **ZDALNY DOSTĘP**

zarządzaj swoim klimakonwektorem będąc poza domem

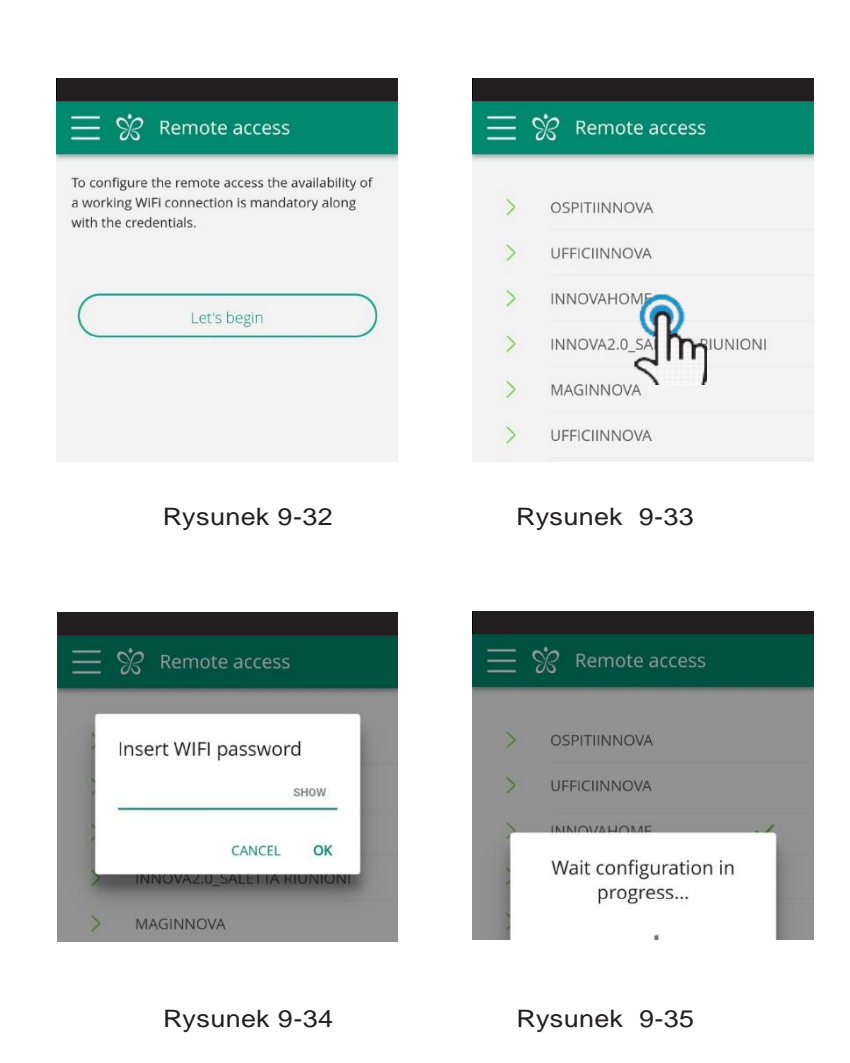

#### **Funkcje sieci Wi-Fi**

- działające połączenie internetowe
- statyczne publiczne adresy IP nie są wymagane
- nie są wymagane żadne konfiguracje przychodzące na ROUTER (NAT lub inne specyficzne reguły) - działająca usługa dns
- działająca usługa DHCP lub alternatywnie następujące informacje:
	- lokalny adres IP przypisany do karty maski podsieci
	- brama sieciowa
	- Dns

Po wybraniu pozycji menu "Dostęp zdalny" pojawi się lista dostępnych połączeń WiFi.

**Uwaga:** urządzenie może połączyć się tylko z sieciami 2,4GHz.

Wybierz preferowaną sieć dla dostępu do Internetu. Następnie wprowadź hasło sieci WiFi i potwierdź je.

Aplikacja łączy klimakonwektor z siecią domową, a główny ekran do zarządzania urządzeniem pojawi się ponownie na smartfonie/tablecie.

Oznacza to, iż smartfon/tablet został podłączony do wybranej sieci.

Od tego momentu twój klimakonwektor jest podłączony do serwera przez Internet i można nim zarządzać z dowolnego miejsca na świecie poprzez Wi-Fi telefonu lub transmisji danych.

**Uwaga:** W przypadku, gdy procedura nie powiedzie się, smartfon / tablet automatycznie połączy się ponownie z lokalną siecią klimakonwektora.

W związku z powyższym, powtórz całą procedurę ponownie, sprawdzając wprowadzone hasło i nazwę sieci.

**Uwaga:** Podczas wyświetlania urządzania w chmurze, może dojść do sytuacji, że wyświetlana nazwa "Temp" będzie nazwą urządzenia.

W tym konkretnym przypadku urządzenie nie uruchomiło się ponownie, komunikacja działa poprawnie, ale nazwa jest nieprawidłowa. Aby rozwiązać powyższy problem, konieczne jest ponowne włączenie klimakonwektora (usuwanie i zwracanie mocy).

jeśli router lub inne urządzenia w sieci klienta mają listy kontroli dostępu na poziomie adresu MAC, adres MAC karty musi być włączony. Jeśli klient chce monitorować niektóre funkcje lokalnie (brak zmiany, zmiana ustawień zaawansowanych, kontrola pc), sieć WIFI musi umożliwiać komunikację między urządzeniami podłączonymi do tego samego WiFi (= Izolacja WiFi nie może być włączona)

Wymagania techniczne dla prawidłowego funkcjonowania połączenia w chmurze port TCP 80, 443, 19009, 18321, 18009.

**7.10 Grupy**

#### **GRUPY** lista grup klimakonwektorów

Jeśli masz kilka klimakonwektorów, możesz połączyć je w grupy, aby uprościć planowanie harmonogramów i zarządzanie nimi (na przykład, klimakonwektory w hotelu można pogrupować według piętra).

Najpierw, wybierz ikonę "Grupy" w menu i utwórz nową grupę, klikając "+". (Rysunek 9-36)

Następnie nadaj grupie odpowiednią nazwę i zapisz za pomocą ikony w prawym górnym rogu. (Rysunki 9-37 i 9-38)

Grupa została utworzona, ale nadal nie została powiązana z żadnym klimakonwektorem.

Wracając do ekranu "Grupy", pojawi się utworzona grupa. Można ją edytować lub usunąć za pomocą ikon znajdujących się po prawej stornie.

Aby powiązać klimakonwektor z grupą, wybierz z menu pozycję "Moje urządzenia". Sekcja zawiera listę wszystkich skonfigurowanych klimakonwektorów oraz grup.

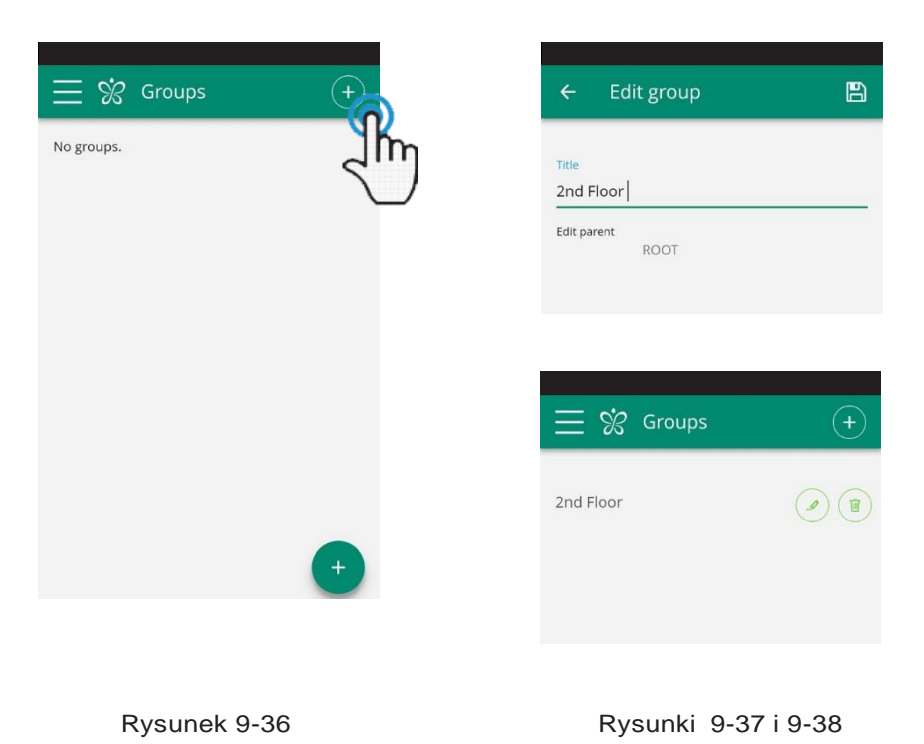

Kliknij na symbol oka obok nazwy grupy, a następnie na symbol "+" i wybierz klimakonwektory do powiązania. Na koniec, zapisz ustawienia za pomocą ikony w prawym górnym rogu.

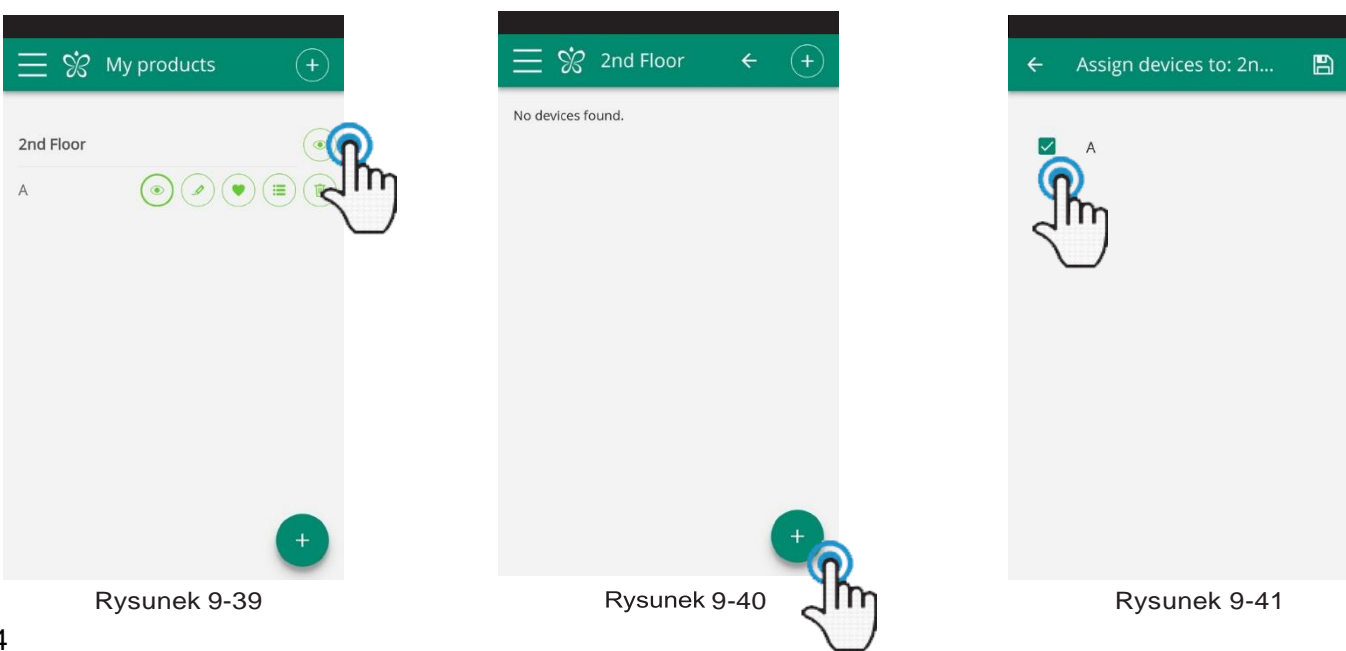

Ponadto, można również powiązać klimakonwektor z grupą poprzez sam klimakonwektor.

Wybierz przedostatnią ikonę (ikona z trzema liniami) i kliknij "Przypisz grupy" (Rysunek 9-42).

Przypisz urządzenie do jednej z grup wyświetlanych na liście.

Z drugiej strony, gdy klikniesz "Kopiuj ustawienia", ustawienia danego klimakonwektora zostaną skopiowane i zastosowane w wybranej grupie.

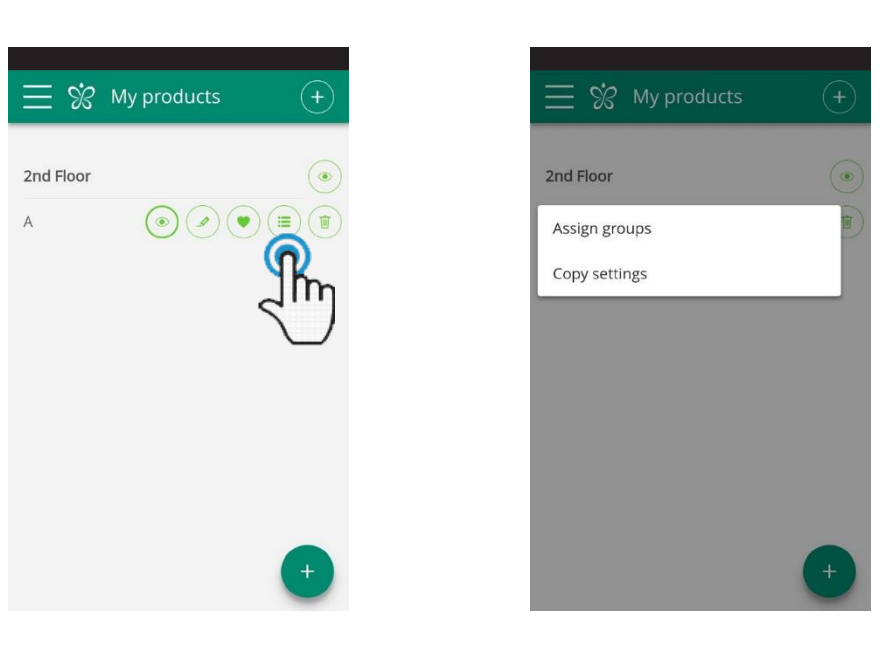

Rysunek 9-42 Rysunek 9-43

**PL**

**7.11 Preferencje**

## **PREFERENCJE**

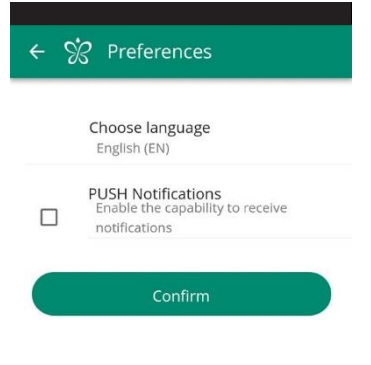

Rysunek 9-44

W sekcji "Preferencje", która znajduje się w menu, można zmienić język oraz ustawienia powiadomień PUSH.

Aby otrzymywać powiadomienia o działaniu klimakonwektora bezpośrednio na smartfonie nawet jeśli nie używasz aplikacji, należy zaznaczyć opcję "Powiadomienia PUSH".

#### **SYGNAŁ ALARMOWY**

Jeśli ikona alarmu pojawi się, jak przedstawiono na rysunku 9-45, kliknij na nią, aby wyświetlić komunikat o błędzie.

Objaśnienia znajdują się w rozdziale 2.18 na stronie 10.

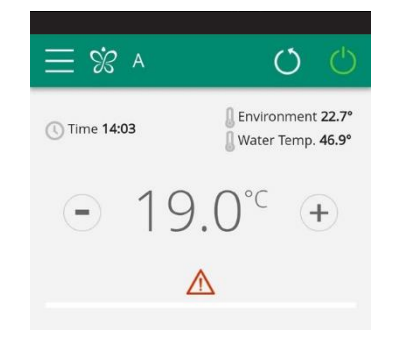

Rysunek 9-45

#### **7.12 Sterowanie za pomocą kilku urządzeń**

#### **STEROWANIE ZA POMOCĄ KILKU URZĄDZEŃ**

Jeden klimakonwektor może być zarządzany za pomocą kilku urządzeń (smartfon/tablet/PC).

Po skonfigurowaniu za pomocą jednego urządzenia, klimakonwektor może być sterowany za pomocą innego smartfona/tabletu zgodnie z procedurą opisaną poniżej.

Przede wszystkim należy połączyć się z siecią Wi-Fi, do której podłączony jest również klimakonwektor, którym chcemy sterować.

Zainstaluj aplikację "InnovApp Fancoils" na nowym smartfonie/tablecie i postępuj zgodnie z ilustracjami 9- 1, 9-2 i 9-3 na stronie 25.

W tym momencie telefon ostrzega, że nie jesteś podłączony do właściwej sieci WiFi i aby połączyć się z "Klimakonwektorem": zignoruj ostrzeżenie, klikając na ikonę "**urządzenia**" tuż pod paskiem ładowania.

Jeśli zostałeś podłączony do sieci Wi-Fi, do której podłączony jest również Twój klimakonwektor, telefon automatycznie wyszukuje wszystkie urządzenia podłączone do sieci (Rysunek 9-46).

Po znalezieniu urządzenia automatycznie otwiera się główny ekran sterowania, z którego można sterować klimakonwektorem również za pomocą drugiego telefonu/ tabletu.

**Uwaga**: Jeśli wyszukiwanie nie znajdzie automatycznie klimakonwektora, naciśnij "+".

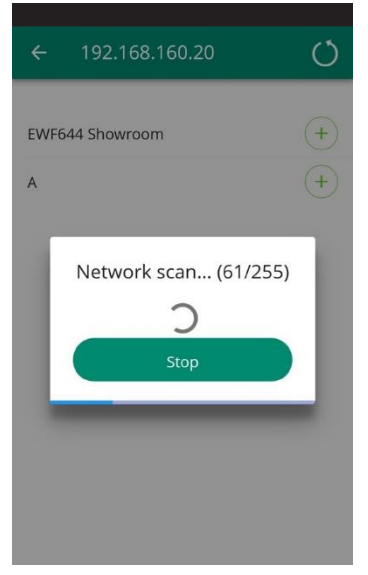

Rysunek 9-46 Rysunek 9-47

#### **WŁĄCZANIE, WYŁĄCZANIE I RESETOWANIE SIECI WIFI**

Aby aktywować sieć Wi-Fi:

- przy włączonym wyświetlaczu, naciśnij przycisk SS i przytrzymaj przez 10 sekund; na wyświetlaczu pojawi się komunikat "On" (Włączony)
- nie wykonuj żadnych czynności przez kolejne 10 sekund, WiFi jest aktywne i pozostaje widoczne oraz możliwe do zastosowania z ostatnio skonfigurowaną nazwą.

Aby zresetować klimakonwektor i przywrócić jego sieć Wi-Fi do pierwotnej konfiguracji (o nazwie "Fancojl"

- z włączonym wyświetlaczem, naciśnij przycisk SS i przytrzymaj przez 10 sekund; na wyświetlaczu pojawi się komunikat "On" (Włączony).

-naciśnij przycisk  $\text{tr}$  ponownie; na wyświetlaczu pojawi się komunikat "rSt ".

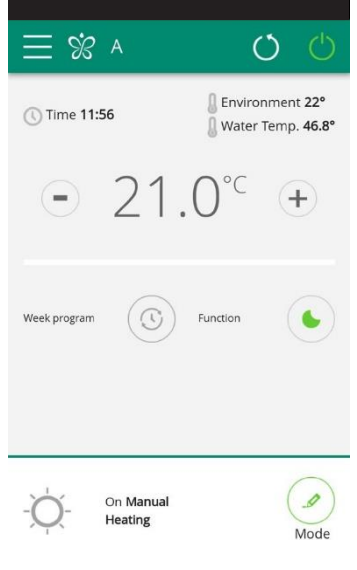

nie wykonuj żadnych czynności przez kolejne 10 sekund. W tym momencie wymagana jest nowa konfiguracja WiFi klimakonwektora.

Aby wyłączyć sieć Wi-Fi:

- z włączonym wyświetlaczem, naciśnij przycisk **坏坏** i przytrzymaj przez 10 sekund; na wyświetlaczu pojawi się komunikat "On" (Włączony).
- naciskaj przycisk,  $\frac{1}{2}$ aż pojawi się komunikat "OFF" (Wyłączony).
	- nadajnik WiFi będzie zatem wyłączony i nie będzie już widoczny ze smartfona / tableta.

# **7.13 Rozwiązywanie problemów**

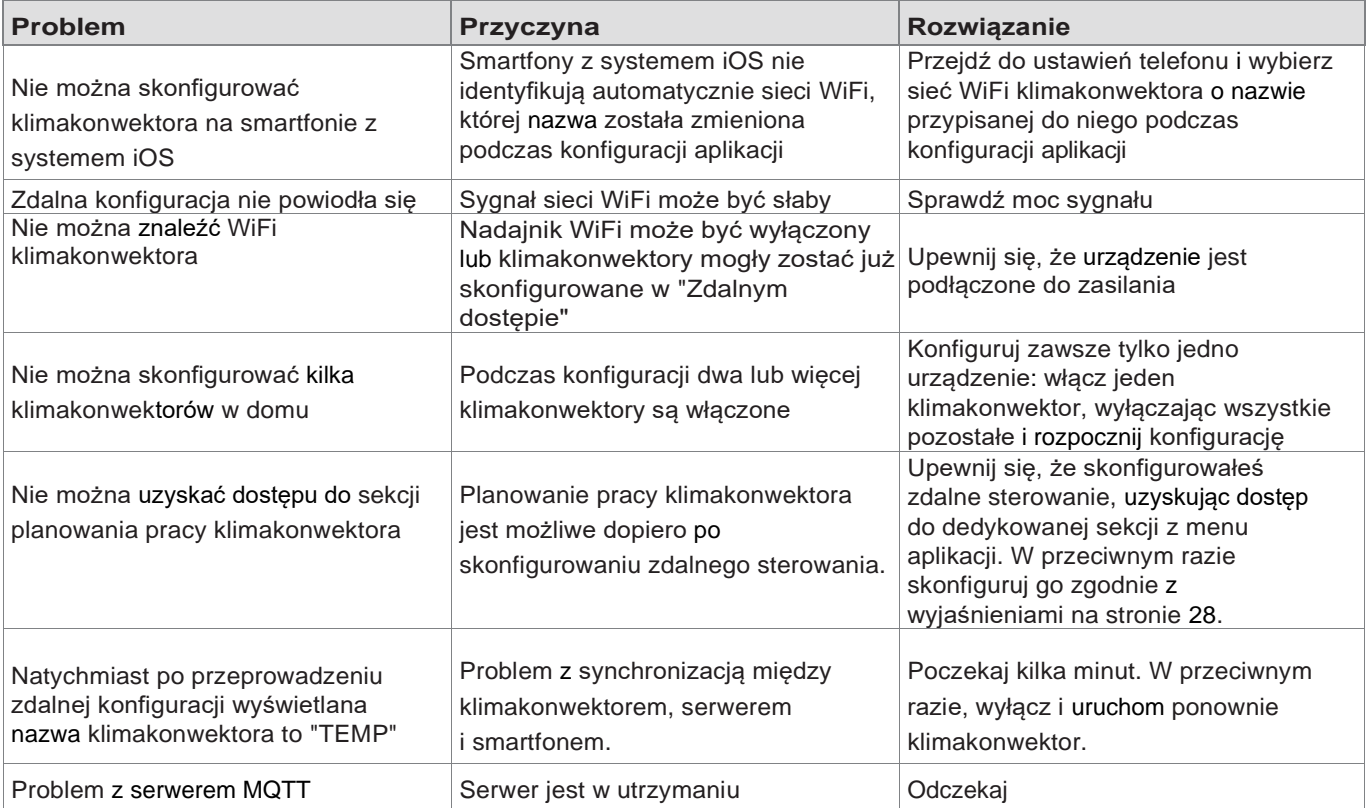

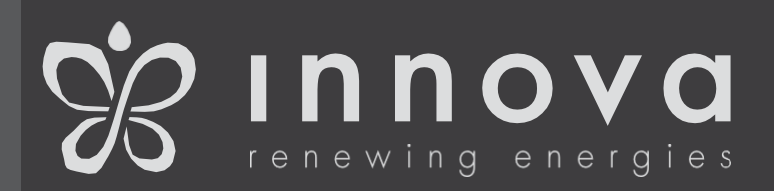

INNOVA s.r. l . Via I Maggio, 8 - 38089 Storo (TN) - WŁOCHY tel. +39.0465.670104 fax +39.0465.674965 [www.innovaenergie.com](http://www.innovaenergie.com/)  [info@innovaenergie.com](http://www.innovaenergie.com/)

N273005F - Rev.